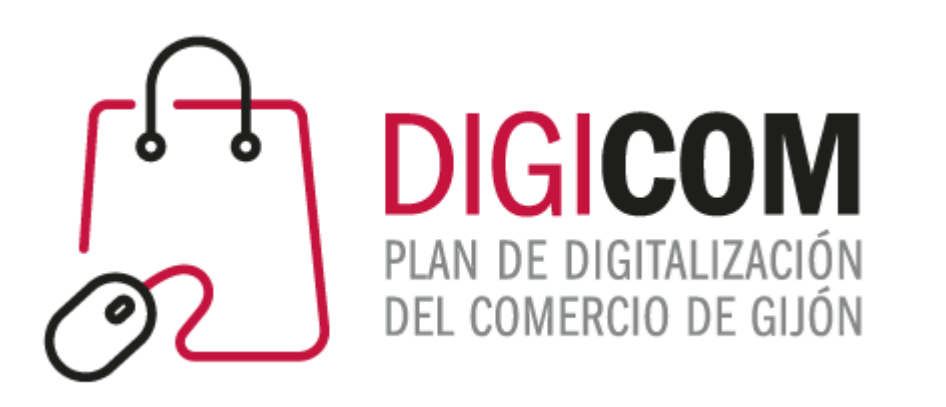

1. Muchas gracias por tu interés en esta actividad; empezaremos en unos instantes.

### 2. Recuerda apagar tu cámara y silenciar tu micrófono.

3. Durante la sesión para cualquier pregunta, puedes utilizar el chat interno de la plataforma. Al final abriremos micros y turno de preguntas.

4. La sesión será grabada, y podrá ser publicada posteriormente en los canales del proyecto Digicom; puedes abandonarla en cualquier momento

## JORNADAS FORMATIVAS "**HERRAMIENTAS TECNOLÓGICAS COMO APOYO AL COMERCIO MINORISTA FRENTE AL COVID 19.**

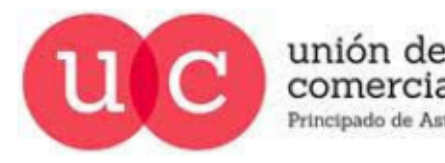

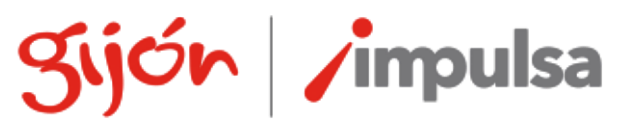

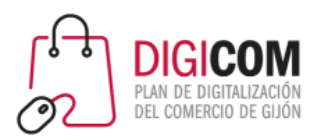

## ¿Cómo promocionar y viralizar ofertas y promociones en redes sociales?

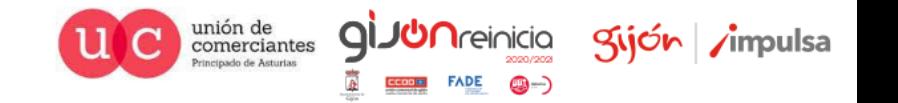

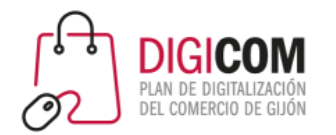

## ¿Qué veremos hoy?

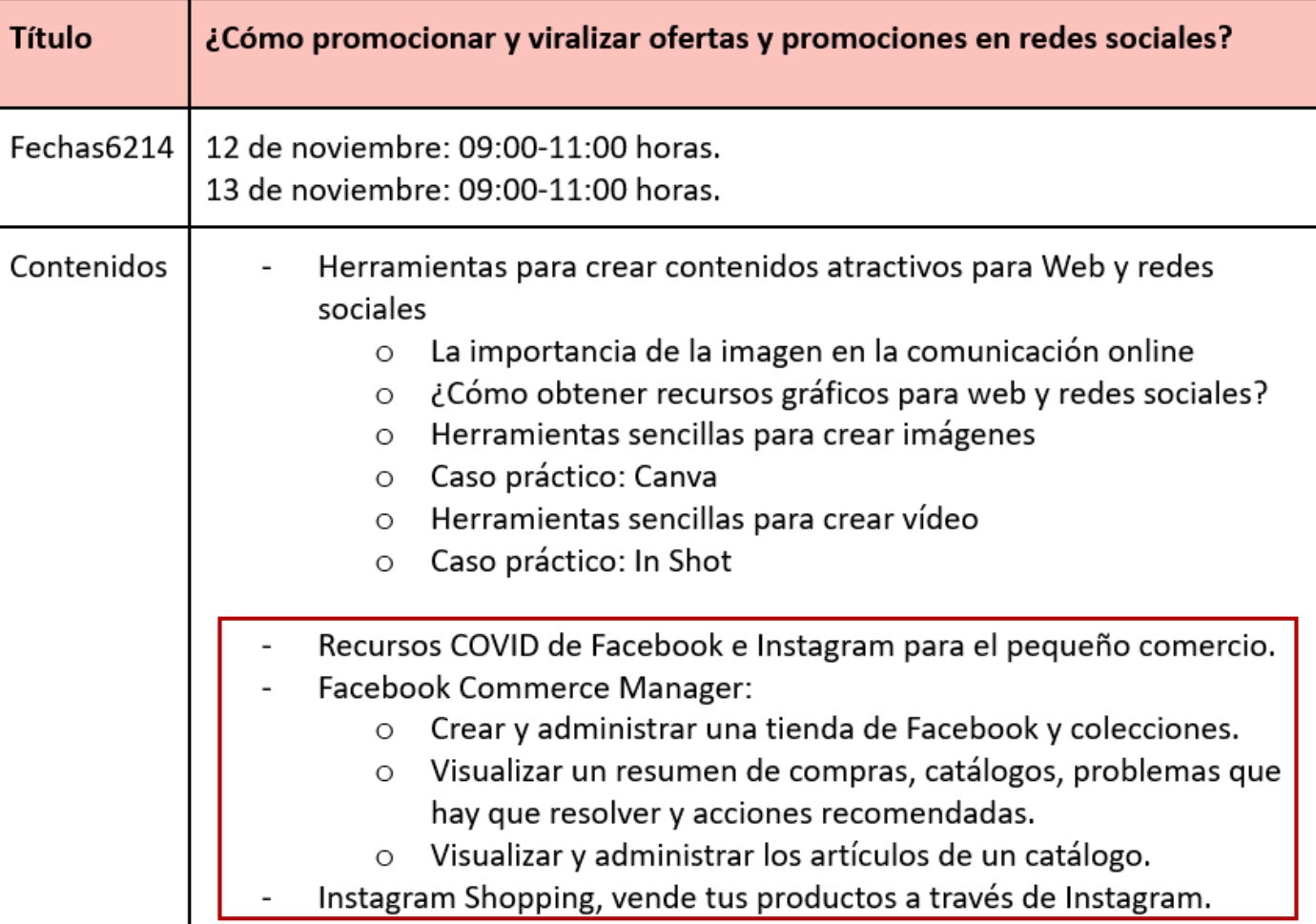

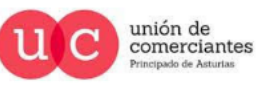

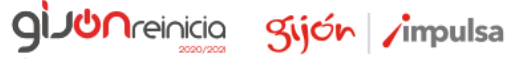

 $FADE$   $\bigcirc$   $\rightarrow$ 

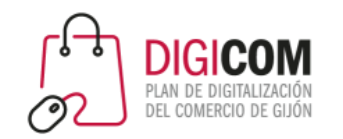

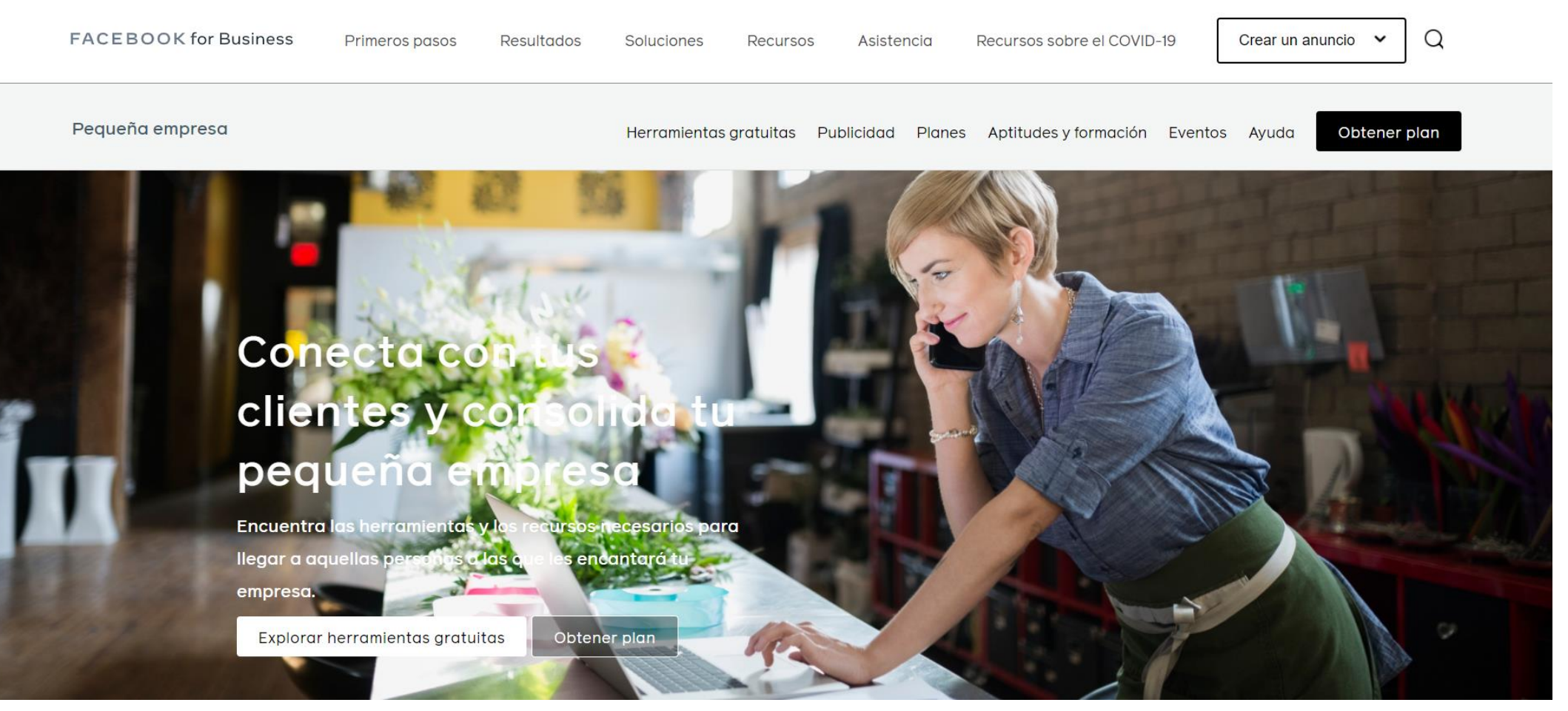

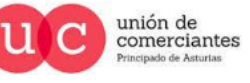

**GIJU**nreinicia

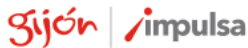

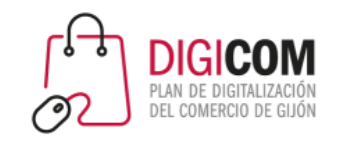

unión de<br>comerciantes

Kijón /impulsa

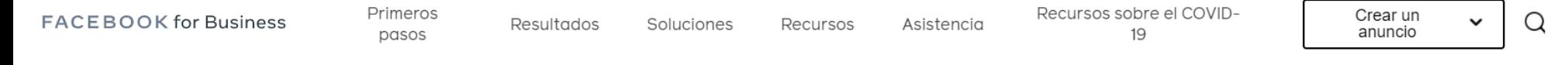

### **Facebook para sectores**

Alcanza tus objetivos empresariales con las soluciones de Facebook adaptadas específicamente a tu mercado.

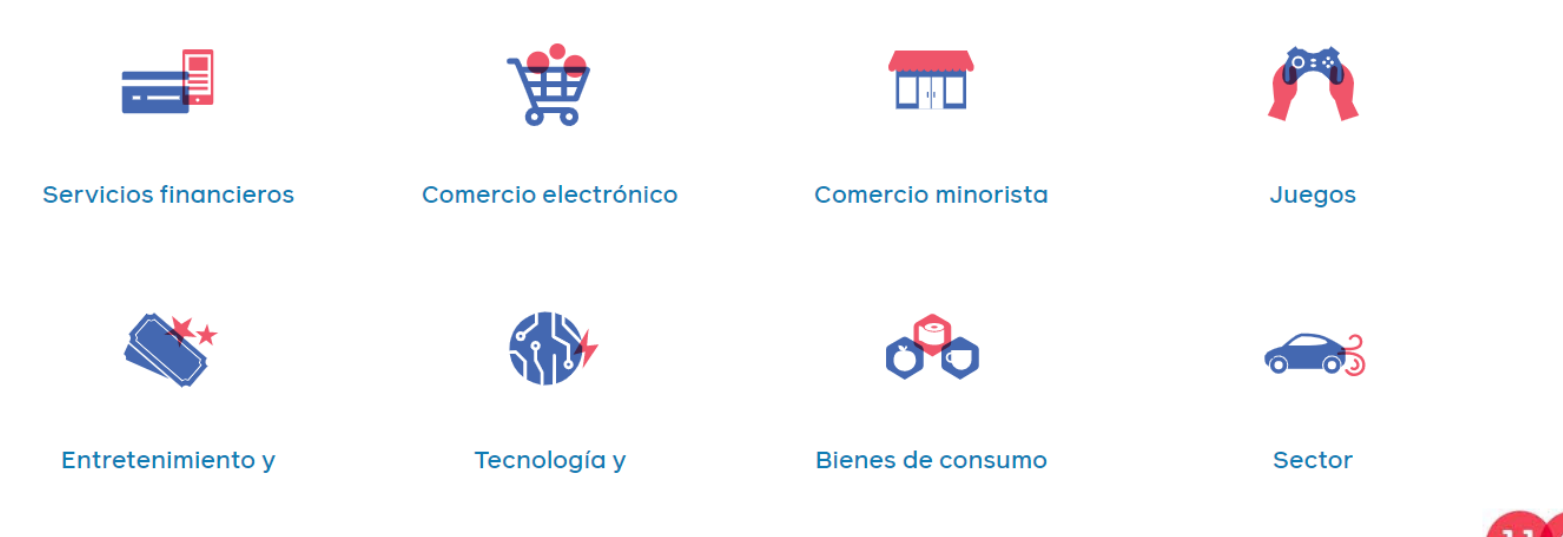

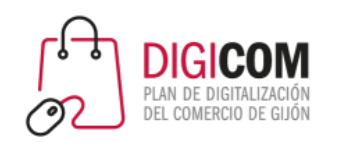

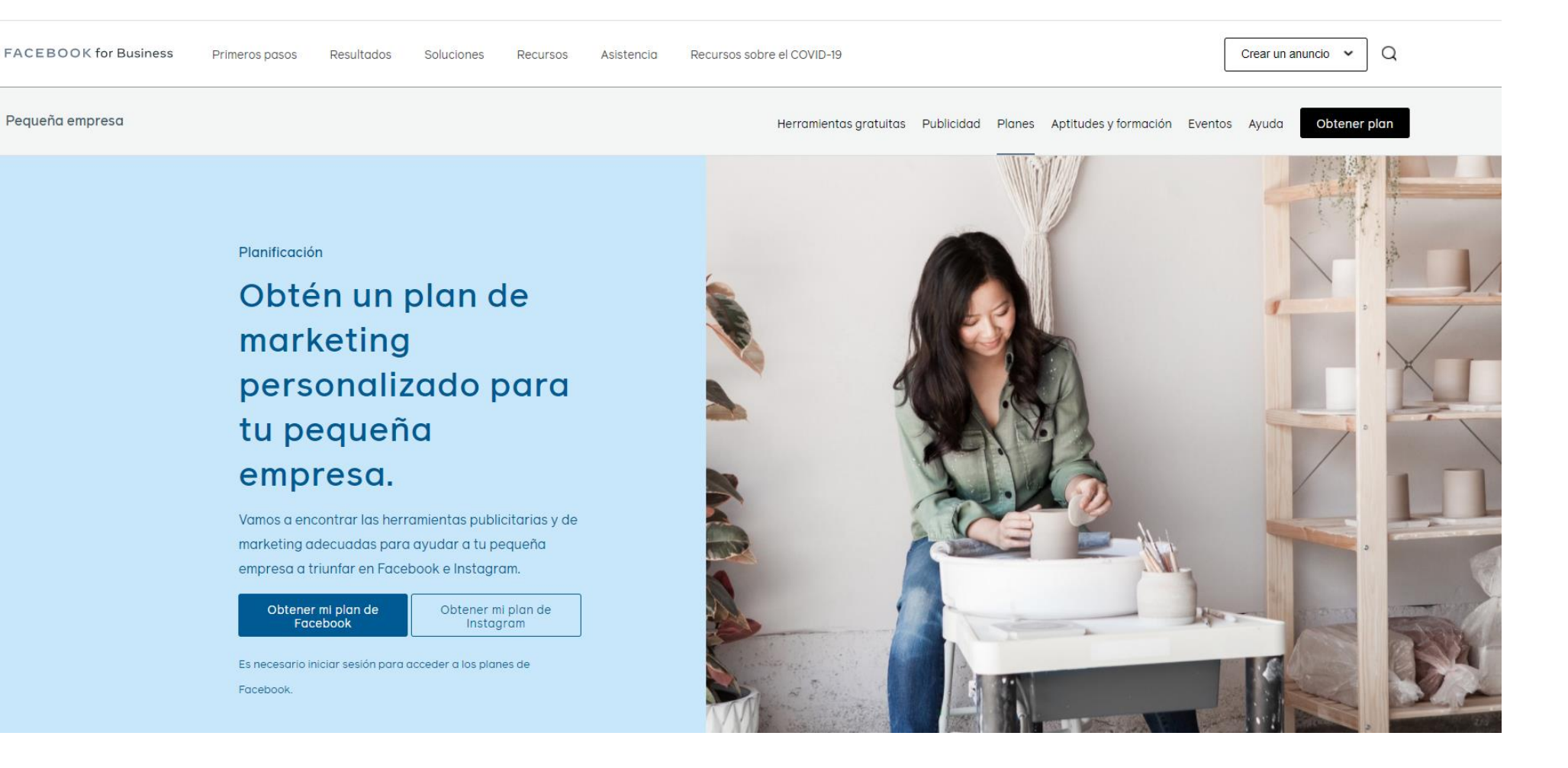

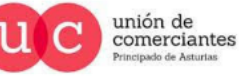

Q

**Treinicia** 

**CD ---**

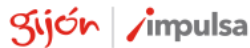

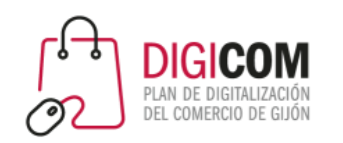

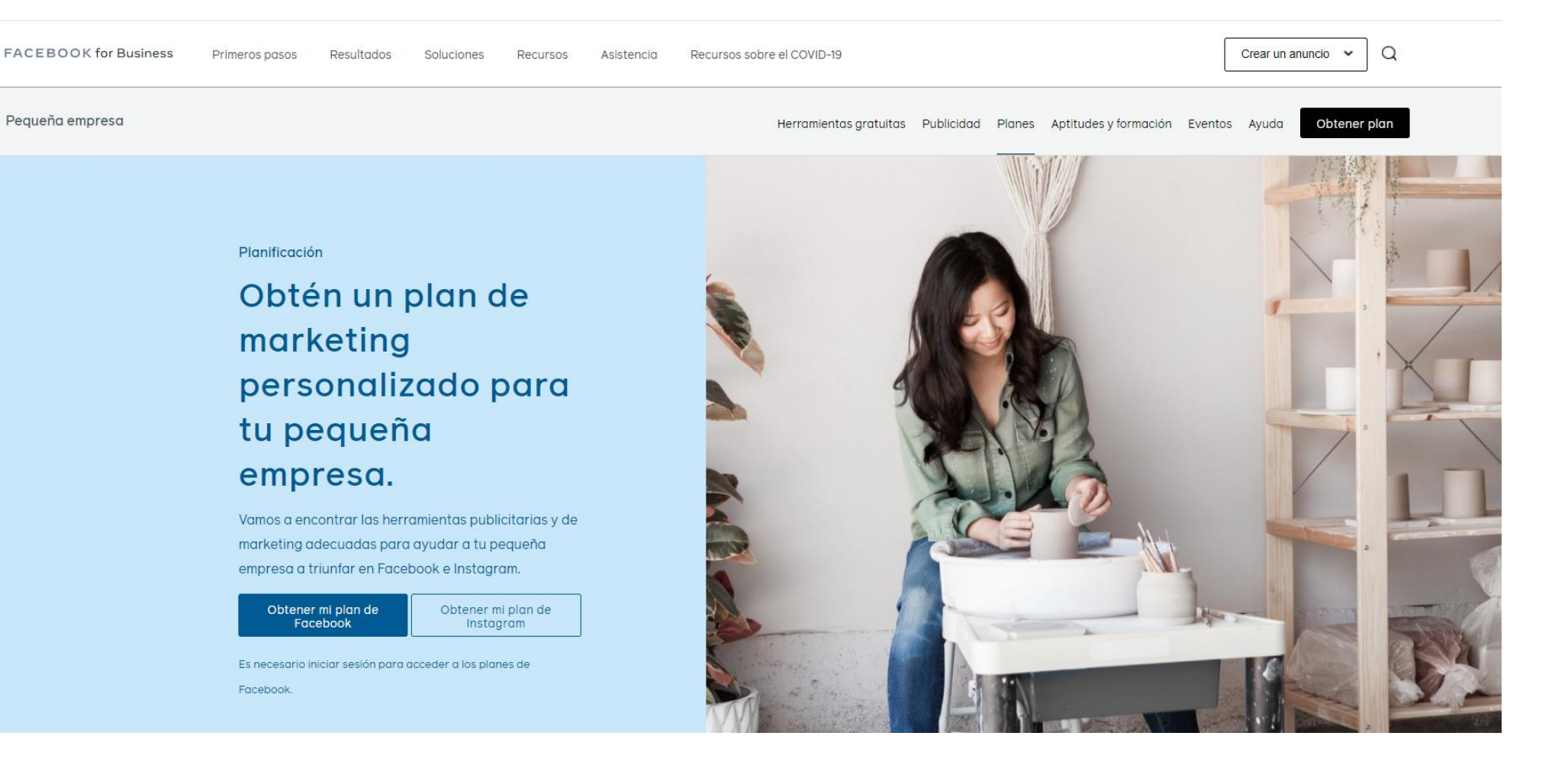

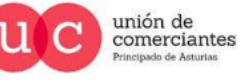

Q

**Treinicia** 

**CD ---**

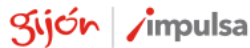

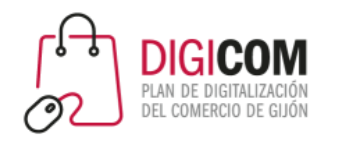

La bandeja de entrada es una herramienta estupenda para administrar las interacciones con tus clientes. Mediante la bandeja de entrada de la página, puedes leer y responder los mensajes que tu negocio recibe en Messenger o Instagram Direct, así como los comentarios en tus publicaciones.

Para mejorar la atención a los clientes podemos configurar también las respuestas automáticas para que las personas que contacten con nosotros siempre se sientan atendidas.

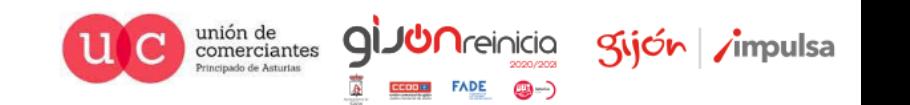

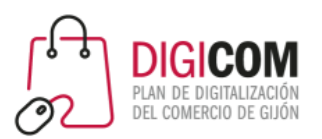

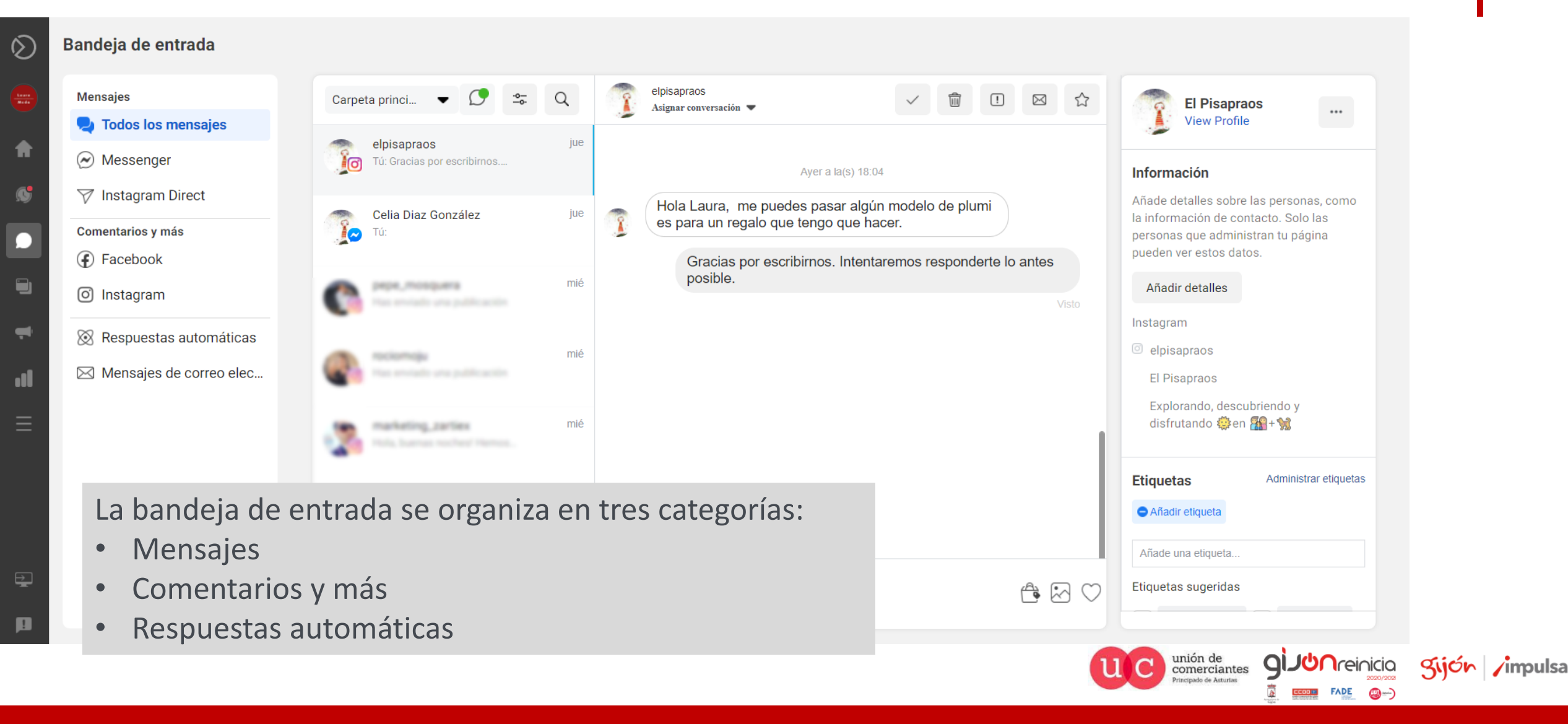

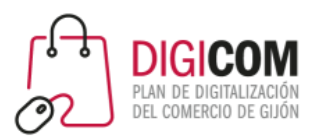

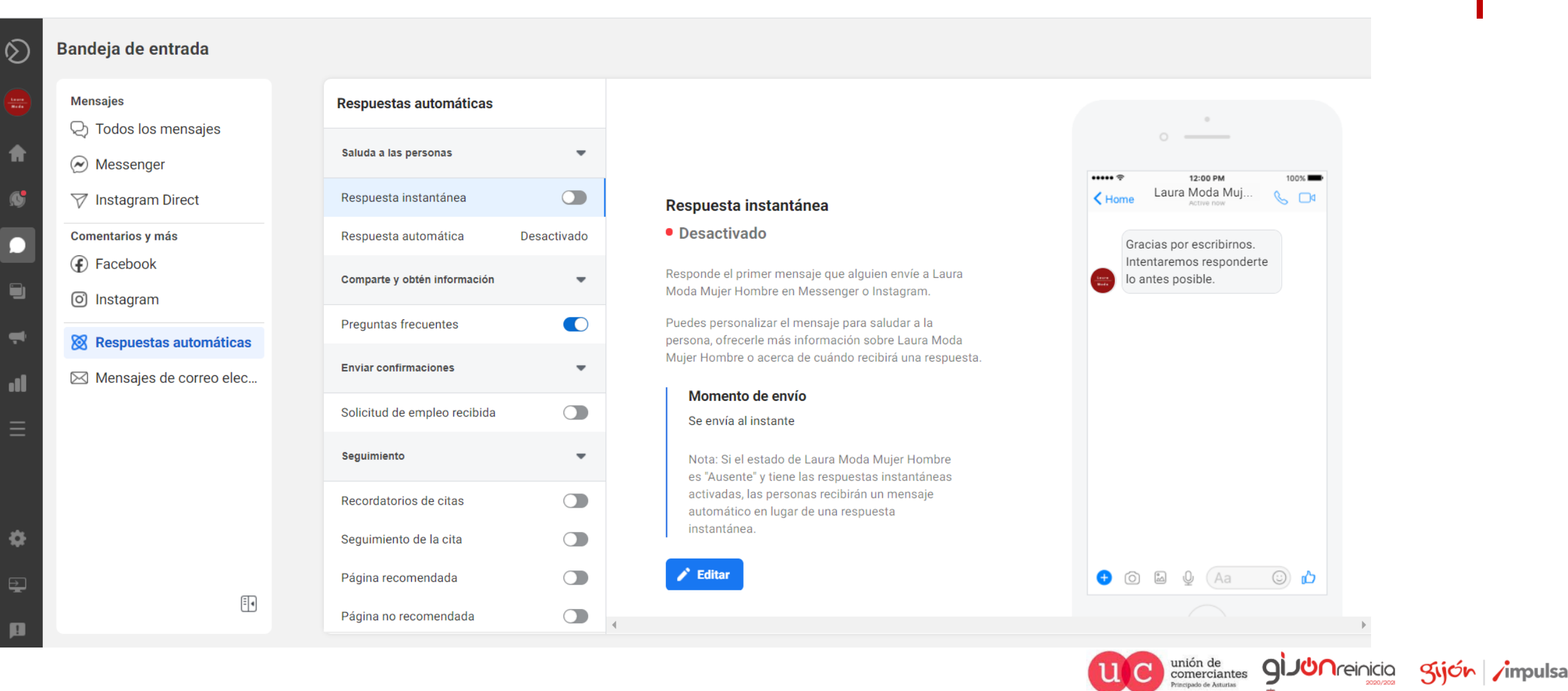

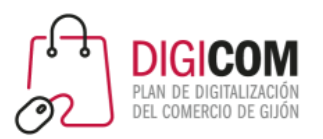

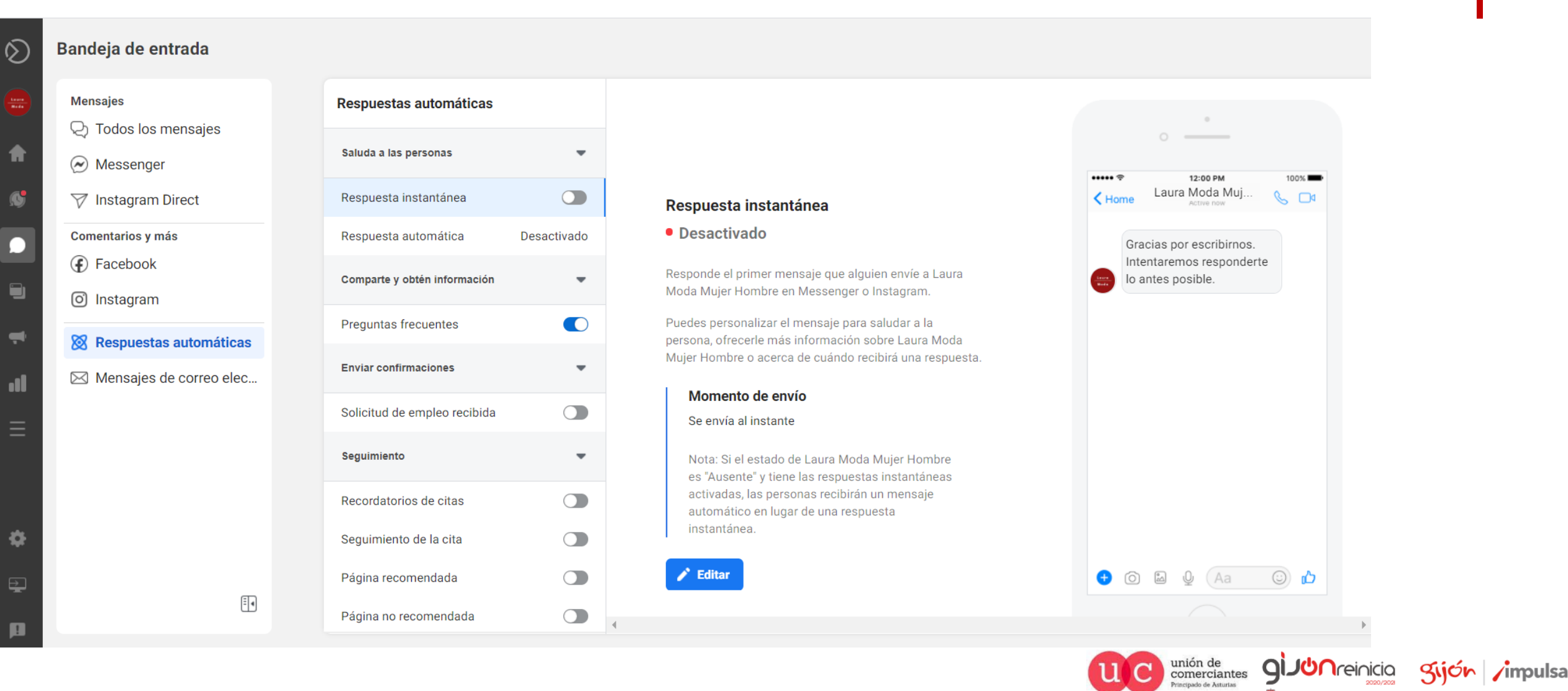

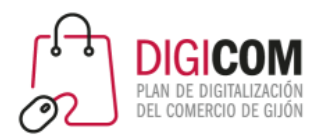

unión de<br>comerciantes

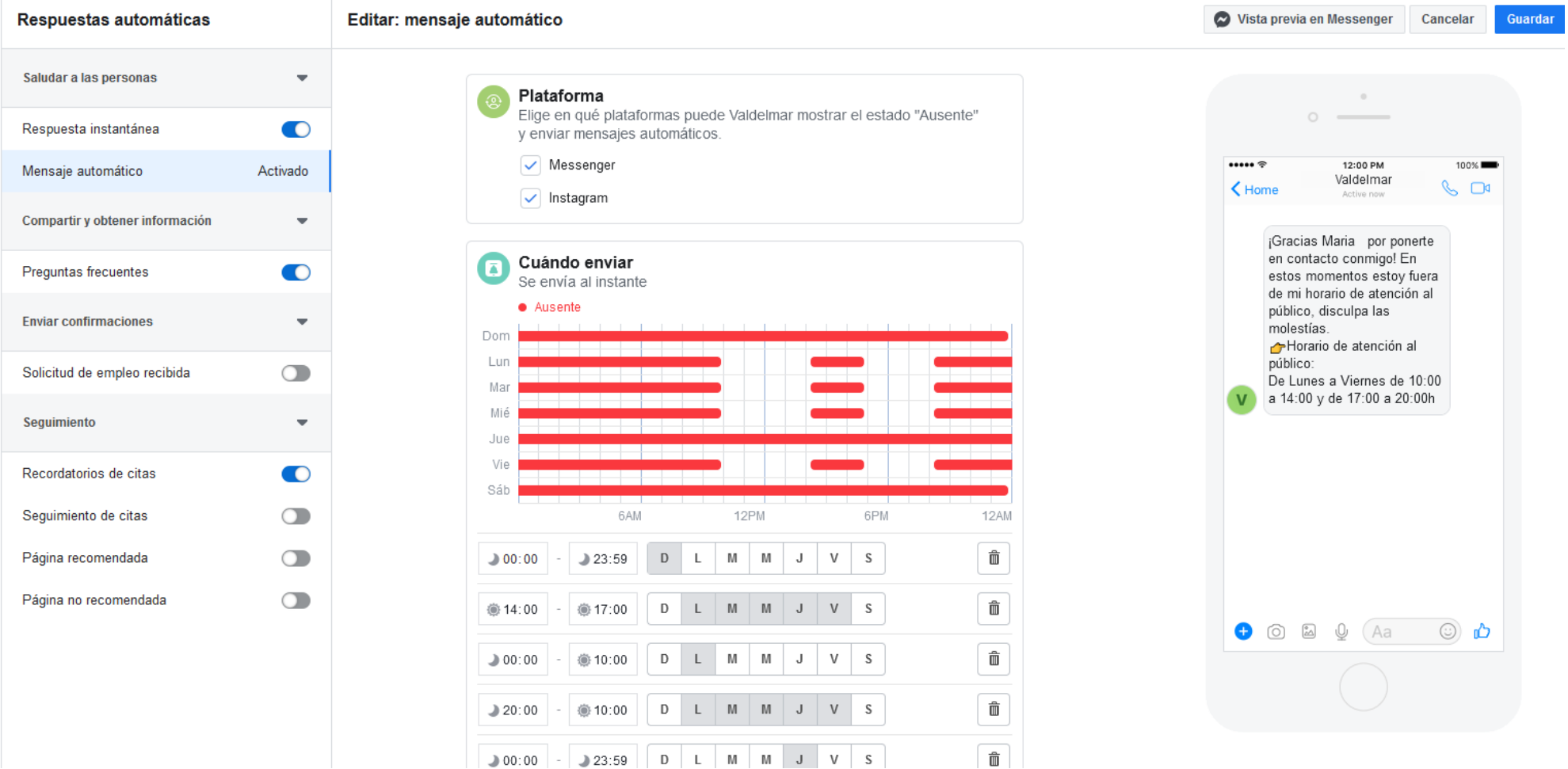

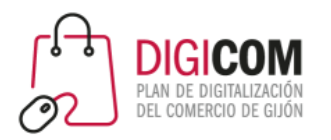

unión de<br>comerciantes

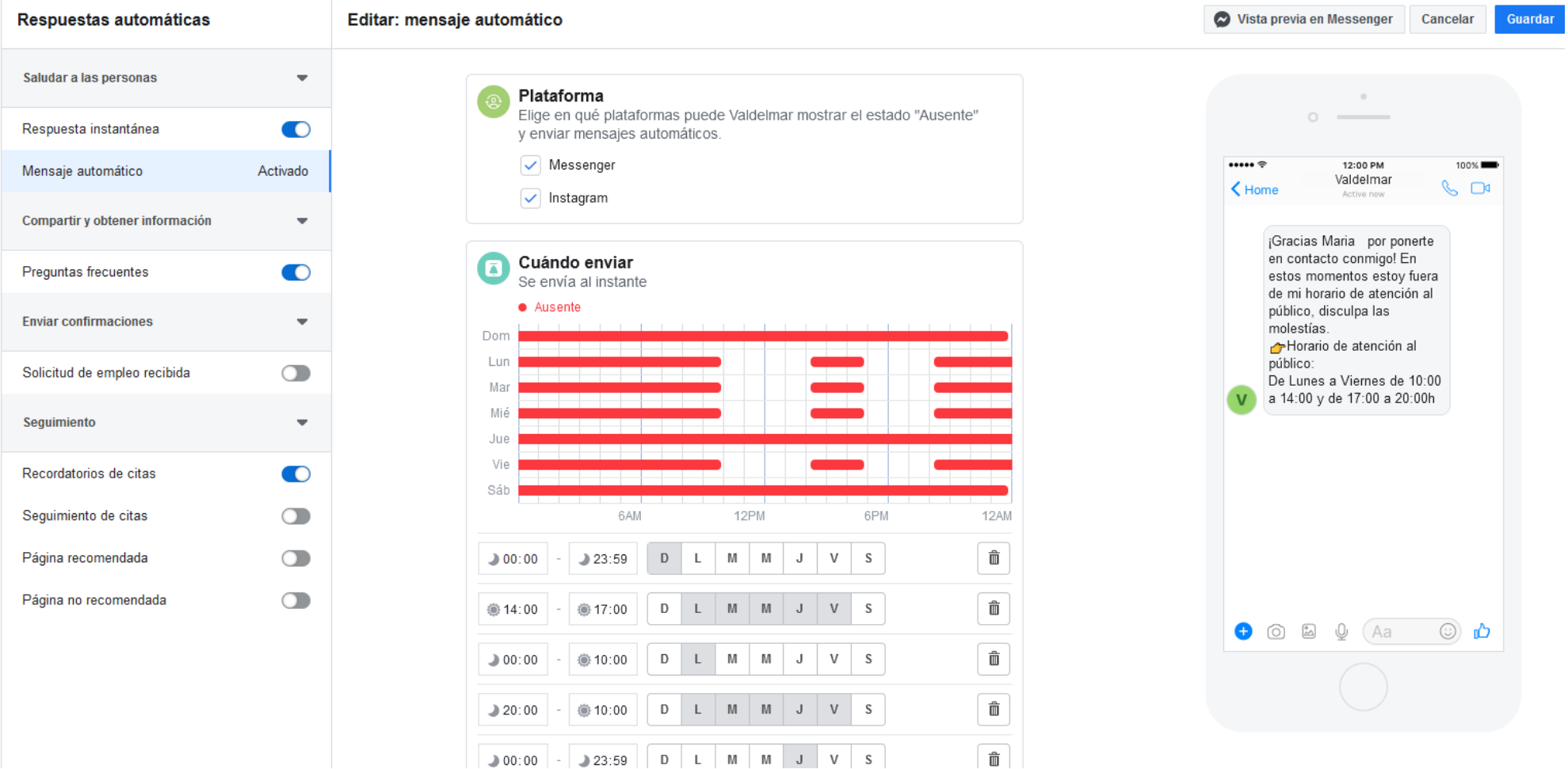

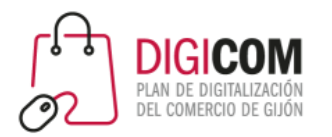

### Herramientas COVID en Instagram

 $\Omega$ 

**Treinicia** 

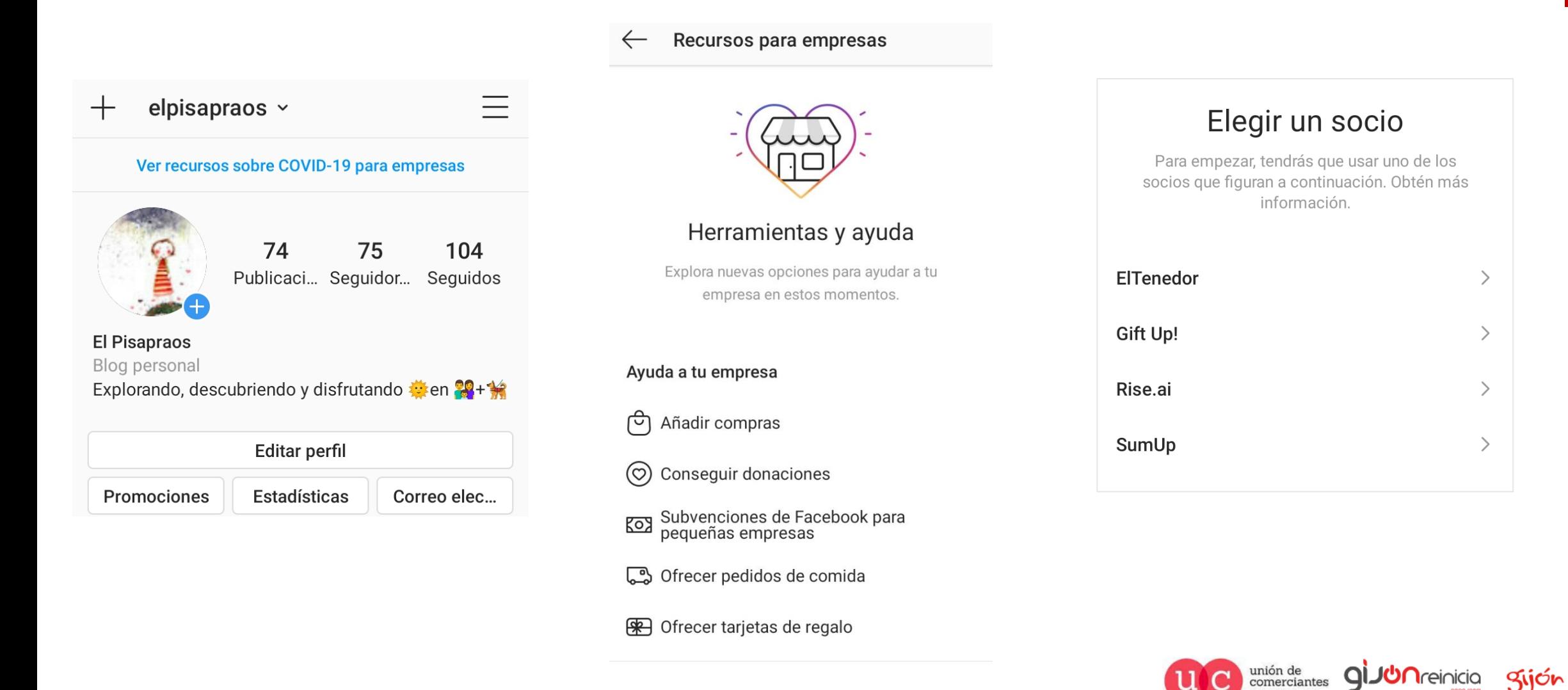

### Herrramientas COVID en Instagram

**JUN** reinicia

@-)

trade de Acturia

Sijón /impulsa

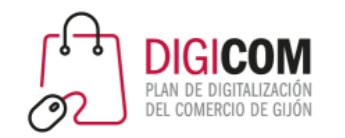

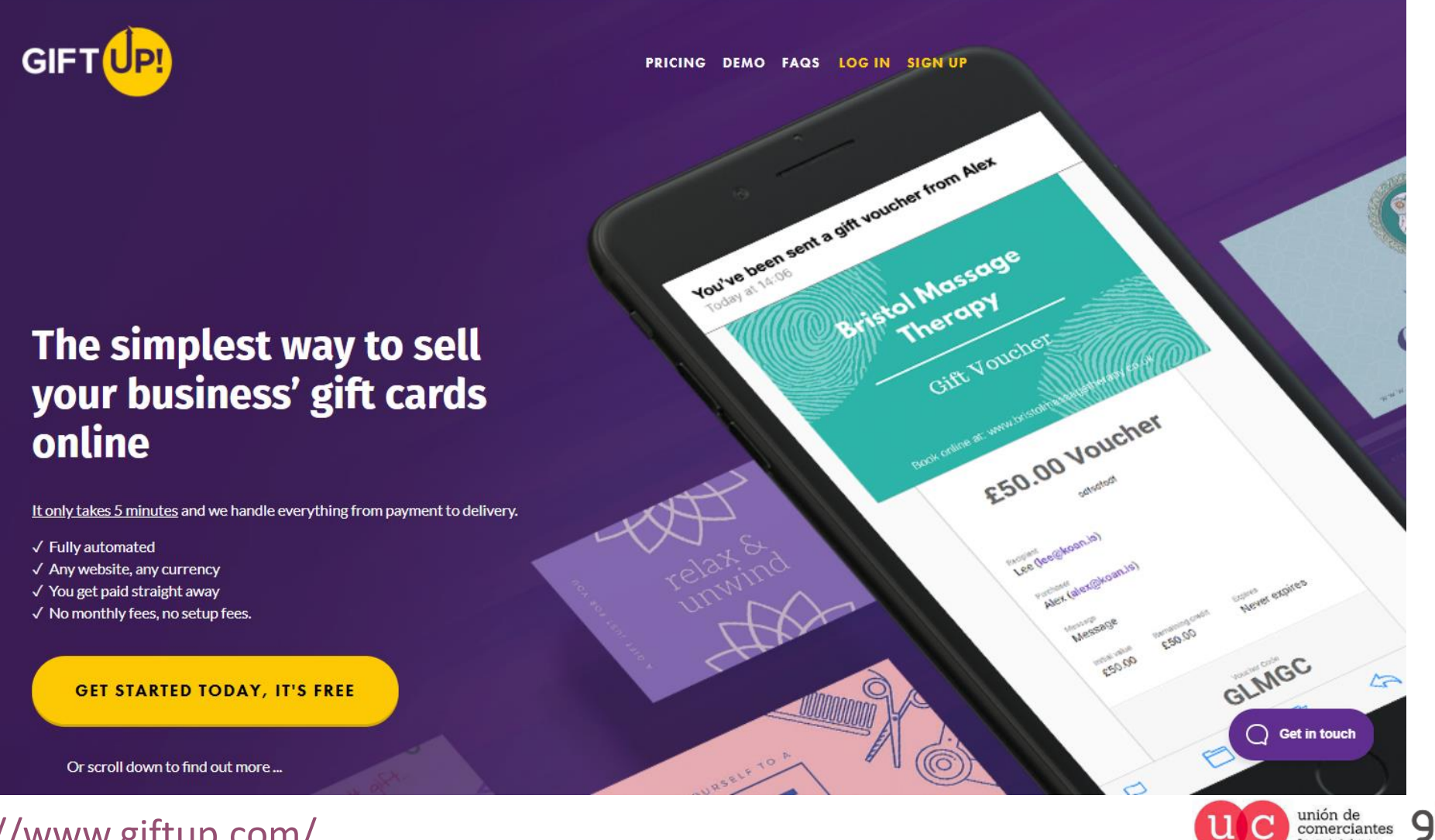

https://www.giftup.com/

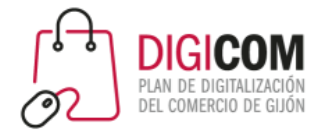

### Cómo vender en Facebook e Instagram

### Empezar

Su empresa ahora puede vender productos directamente en Facebook e Instagram. Con Checkout, los clientes pueden descubrir sus productos y comprarlos directamente desde nuestra plataforma.

Facebook Commerce Manager es una herramienta de autoservicio que puede utilizar para integrar Checkout en su tienda en línea. También puede utilizar Commerce Manager para administrar toda su tienda en la plataforma de Facebook. Podrá cargar inventario, rastrear pedidos y recibir pagos por sus ventas

https://www.facebook.com/business /GetStartedwithCommerceManager

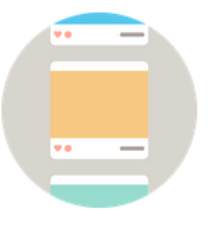

Abrir nuevos canales de ventas

· Vende en Facebook e Instagram

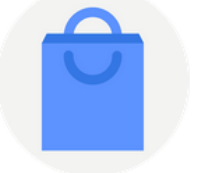

#### Obtenga información

· Realice un sequimiento de los productos que vende en nuestras plataformas

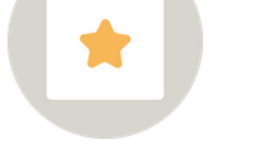

Gestionar ventas y realizar un seguimiento de los pagos

información de cu empresa u acione

• Controle quién puede acceder a la

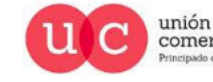

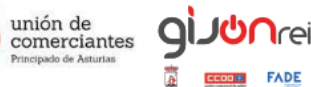

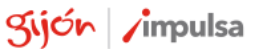

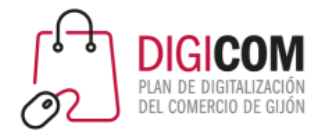

### Cómo vender en Facebook e Instagram

### Empezar

Su empresa ahora puede vender productos directamente en Facebook e Instagram. Con Checkout, los clientes pueden descubrir sus productos y comprarlos directamente desde nuestra plataforma.

Facebook Commerce Manager es una herramienta de autoservicio que puede utilizar para integrar Checkout en su tienda en línea. También puede utilizar Commerce Manager para administrar toda su tienda en la plataforma de Facebook. Podrá cargar inventario, rastrear pedidos y recibir pagos por sus ventas

### https://www.facebook.com/business /GetStartedwithCommerceManager

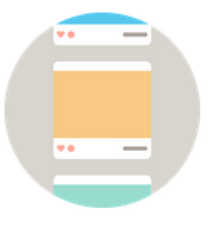

Abrir nuevos canales de ventas

· Vende en Facebook e Instagram

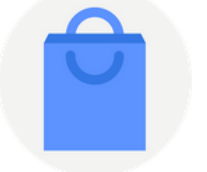

#### Obtenga información

· Realice un seguimiento de los productos que vende en nuestras plataformas

Gestionar ventas y realizar

· Controle quién puede acceder a la

información de cu empresa u acione

un seguimiento de los pagos

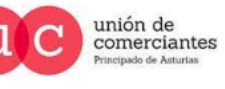

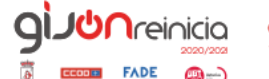

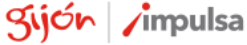

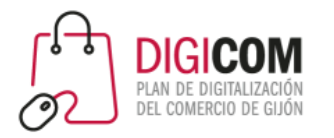

### Información sobre las tiendas de página de Facebook

Si tienes una página comercial de Facebook, puedes agregar una tienda. Puedes usar esta sección para mostrar los productos que vendes y conectarte con más clientes en Facebook.

Aunque cualquier empresa puede tener una tienda, esta función es más adecuada para comerciantes, comercios minoristas y anunciantes de comercio electrónico. La recomendamos para las empresas que venden ropa, accesorios (como bolsos y maletas), muebles para el hogar o productos para bebés y niños. Sin embargo, otros tipos de empresas también pueden usar una tienda para llegar a más personas en Facebook.

Requisitos para tener una tienda

Una tienda de Facebook debe cumplir con los siguientes requisitos:

- Debe vender productos físicos
- Debe aceptar nuestras Condiciones para comerciantes
- [Requisitos Comerciales](https://www.facebook.com/business/help/1648113632119130?id=533228987210412&helpref=search&sr=1&query=condiciones%20para%20comerciantes)
- [Políticas de Comercio](https://www.facebook.com/business/help/1648113632119130?id=533228987210412&helpref=search&sr=1&query=condiciones%20para%20comerciantes)
- [Prácticas Recomendadas Facebook](https://www.facebook.com/business/help/1648113632119130?id=533228987210412&helpref=search&sr=1&query=condiciones%20para%20comerciantes) Commerce Manager

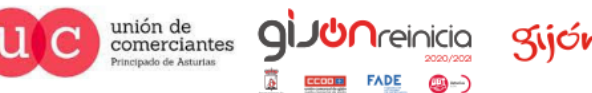

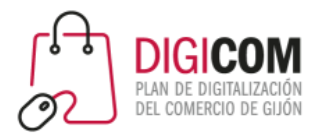

### 3. Contenido prohibido

Se prohíbe la compraventa de los siguientes productos o servicios en los productos de comercio de Facebook e Instagram:

#### 1. Normas comunitarias

Las publicaciones de comercio deben cumplir nuestras Normas comunitarias.

#### 2. Productos para adultos

Las publicaciones no pueden promocionar la compra, la venta ni el uso de productos para adultos.

#### Más información

#### 3. Alcohol

Las publicaciones no pueden promocionar la compraventa de bebidas alcohólicas. Más información

#### 4. Animales

Las publicaciones no pueden promocionar la compraventa de animales. Más información

#### 5. Partes del cuerpo y fluidos corporales

Las publicaciones no pueden promocionar la compraventa de fluidos o partes del cuerpo humano.

Más información

#### 24. Productos de tabaco y parafernalia relacionada

Las publicaciones no pueden promocionar la compraventa de tabaco ni productos relacionados. Más información

#### 25. Armas, municiones o explosivos

Las publicaciones no pueden promocionar la compra, la venta ni el uso de armas, municiones o explosivos.

Más información

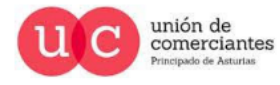

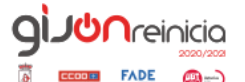

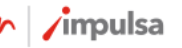

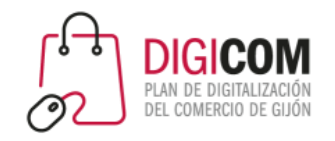

## Facebook Pay

unión de<br>comerciantes

gijón impulsa

**I**reinicia

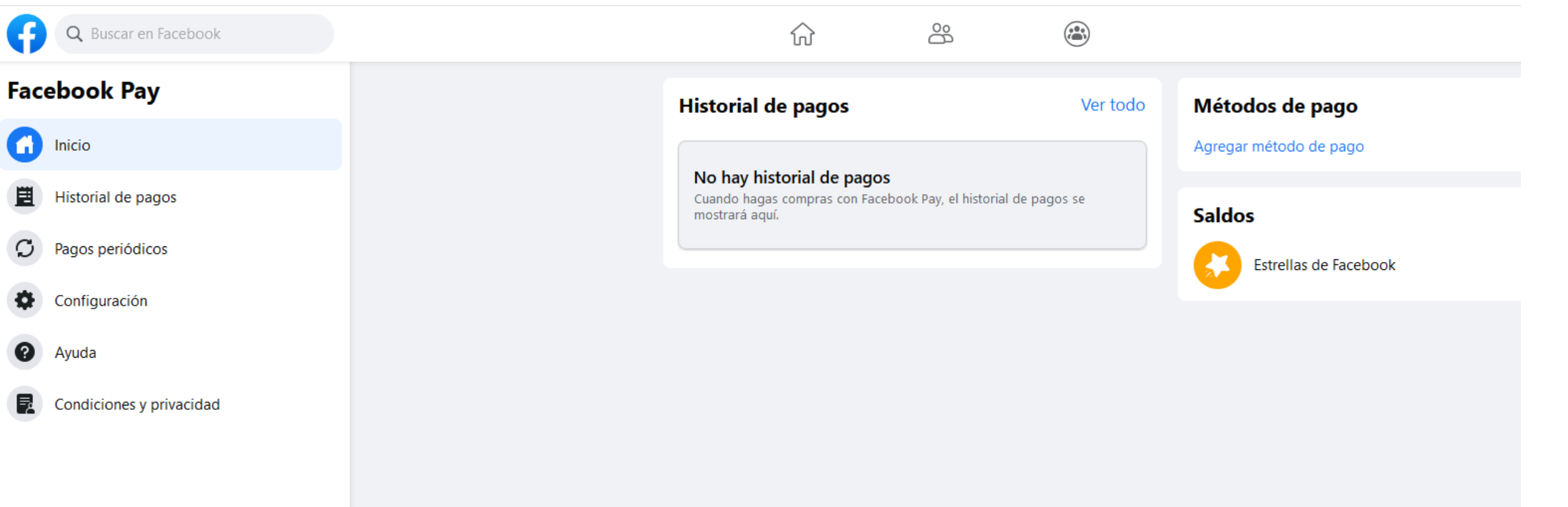

Nuevo sistema de pago de Facebook. El usuario lo puede configurar desde su perfil y asociarlo a una tarjeta de pago o a paypal.

- https://www.facebook.com/payments terms
- <https://secure.facebook.com/help/pay>

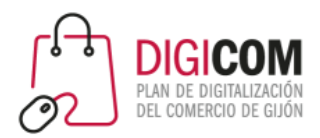

Valdelmar > Configuración de la página

General

Mensajes

 $\boldsymbol{\Theta}$ 

đ

Ð

Configuración de la página

Q Buscar en la configuración de la página

Información de la página

Plantillas y pestañas

Boletos para eventos

Mensajería avanzada

Personas y otras páginas

Límites de anuncios

Contenido de marca

Público preferido de la página

Anuncios sobre temas, elecciones o

- 7

Roles de página

Notificaciones

### Crear y administrar una tienda de Facebook design and the state of

Grupos  $\mathop{\mathbf{ii}}\limits_{\bullet\bullet}$ Muestra los grupos que vinculaste a esta página.

 $\bullet$ 

**IO** 

 $\bullet$ 

 $\bigcap$ 

 $\bigcirc$ 

 $\bigcap$ 

 $\bigcirc$ 

- Eventos  $\ddot{}}$ Muestra tus próximos eventos.
- Opiniones  $\ddot{}}$ Muestra opiniones en tu página y permite a las pers...
- Videos  $\vdots$ Muestra los videos que subiste a tu página.
- Fotos  $\vdots$ Muestra las fotos que subiste a tu página.
- Información  $\vdots$ Muestra un resumen de tu página.
- Comunidad  $\ddot{}}$ Muestra publicaciones públicas y de tus amigos sobre tu pág...
- Ofertas  $\ddot{}}$ Muestra las ofertas activas de tu negocio.
- Servicios  $\begin{smallmatrix} 0&0\\ 0&0\\ 0&0\\ 0&0 \end{smallmatrix}$ Te ofrece un espacio para destacar los servicios que ...
- Tienda  $\begin{smallmatrix} 0&0\\ 0&0\\ 0&0\\ 0&0 \end{smallmatrix}$ Muestra los productos que quieres destacar.
	- En vivo Muestra videos en vivo sobre tu página.

 $\begin{smallmatrix} 0 & 0 \\ 0 & 0 \\ 0 & 0 \\ 0 & 0 \end{smallmatrix}$ 

Tener activada la pestaña de TIENDA. Si no es así la activaremos desde la configuración de la página

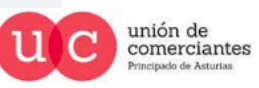

q

@-)

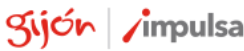

ල Instagram

política

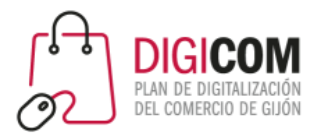

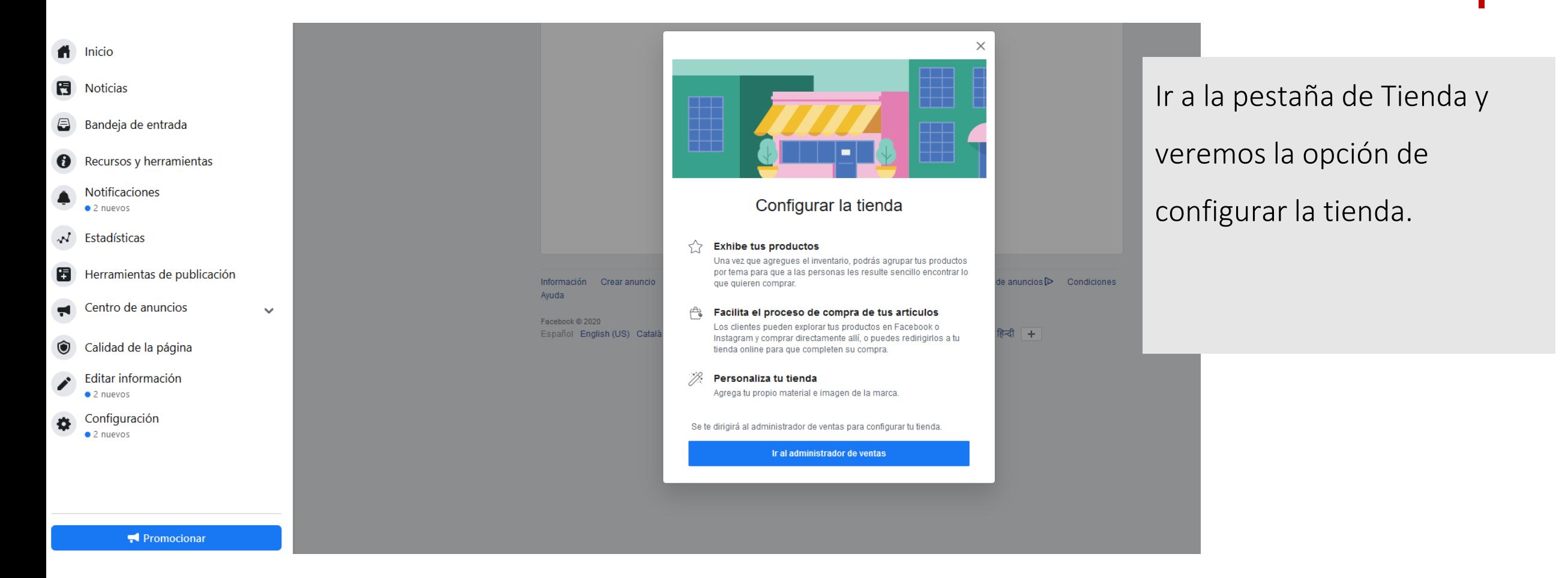

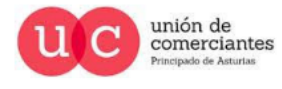

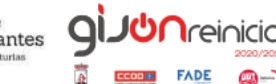

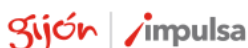

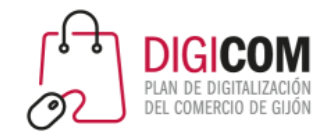

#### **Crear tu tienda**

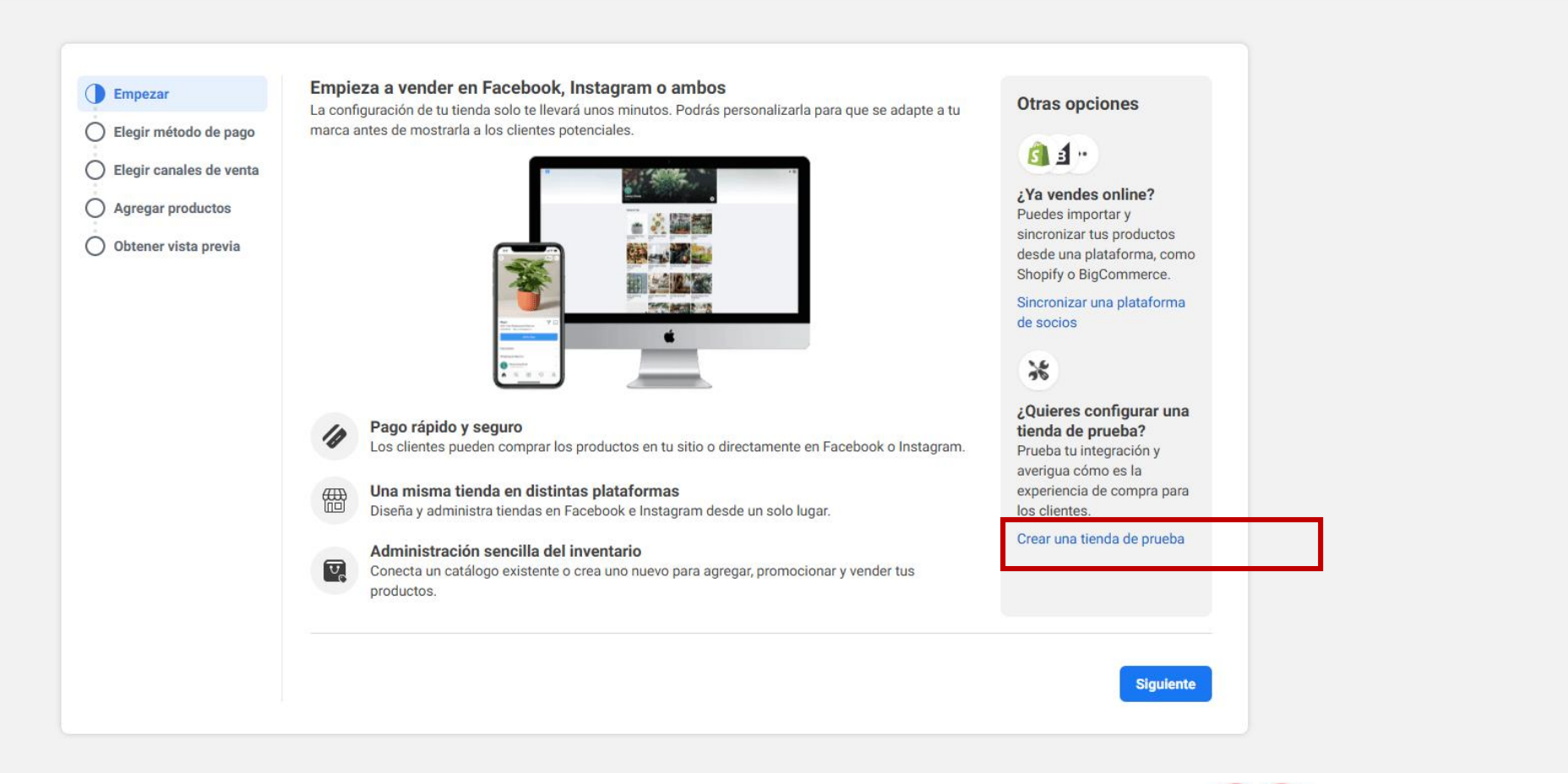

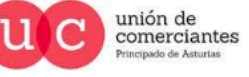

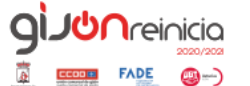

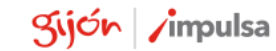

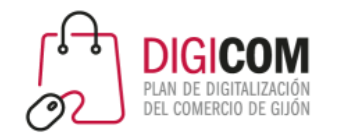

#### $\overline{FB} \equiv \overline{A}$ dministrador de ventas

 $\leftarrow$  Volver

#### Crear una cuenta de prueba

Puedes crear una cuenta de prueba para aprender a configurar el administrador de ventas con información bancaria y fiscal completada automáticamente, a administrar el inventario de prueba y a realizar pedidos de prueba con tarjetas de crédito de prueba.

No se procesan los pagos ni se aplican cargos a las tarjetas de crédito al finalizar las compras en las cuentas de prueba.

Una vez creada, la cuenta de prueba no puede convertirse en una cuenta normal.

#### No se necesita número de ruta y cuenta bancaria Tu cuenta de prueba usará el número de ruta y cuenta bancaria de prueba.

No se necesita información fiscal y de pago  $\Box$ Tu cuenta de prueba usará la información fiscal y de pago de prueba.

#### No se necesita un catálogo real de productos  $\mathcal{D}$ Tu cuenta de prueba usará un catálogo de productos de prueba.

**Volver Siquiente** 

### Antes de empezar conoce y prueba

### su funcionamiento.

#### Crear una cuenta de prueba

Con una cuenta de prueba, puedes aprender a configurar el administrador de ventas con productos de prueba y a ubicar pedidos de prueba con tarjetas de crédito de prueba.

ברה

Una vez creada, la cuenta de prueba no puede convertirse en una cuenta normal.

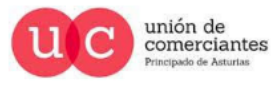

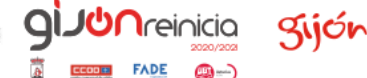

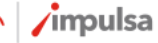

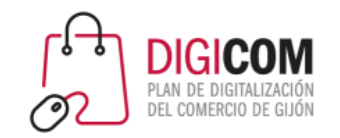

unión de<br>comerciantes

 $\overline{C}$ 

giJUnreinicia gijón impulsa

@-)

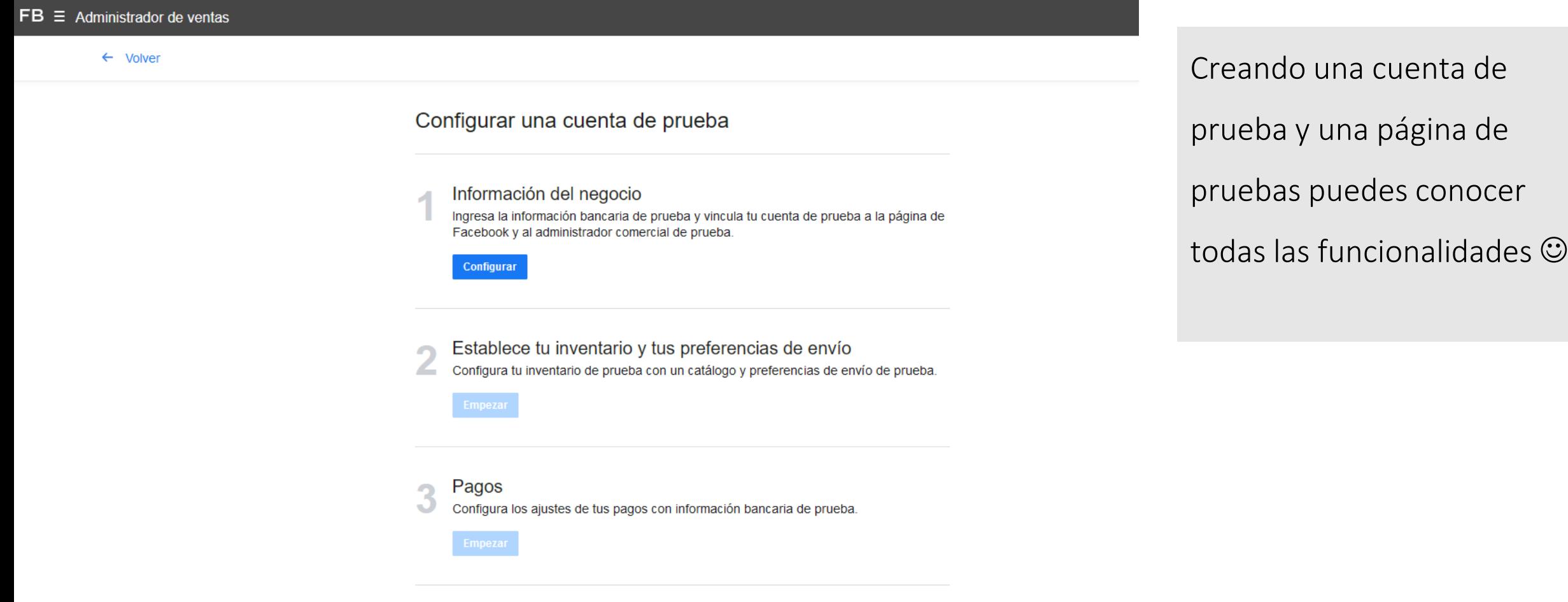

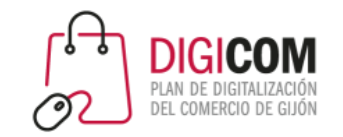

#### Crear tu tienda

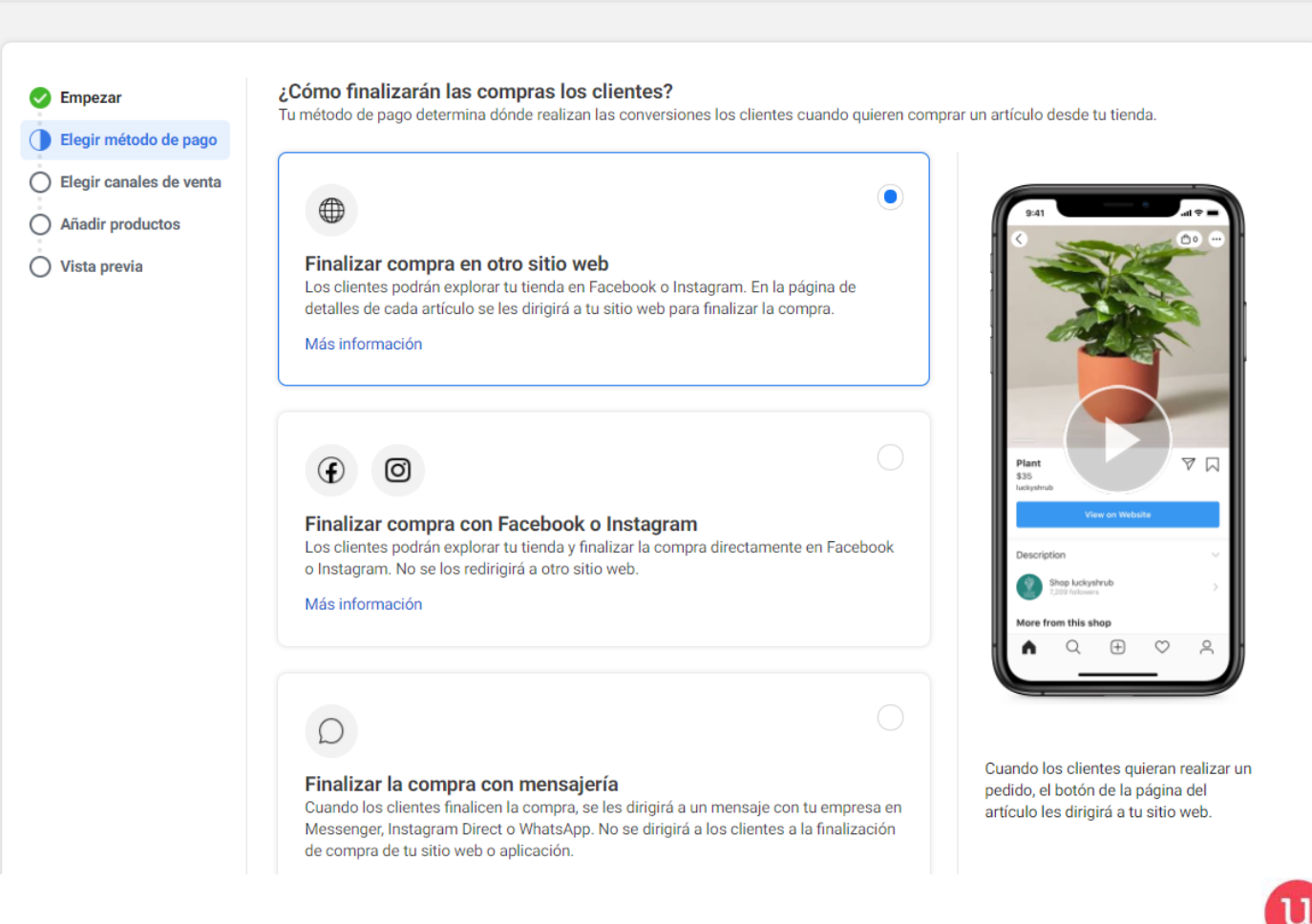

Si continuas creando la Tienda tendrás que elegir como finalizar las compras.

unión de<br>comerciantes

Q

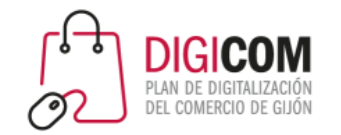

#### Crear tu tienda

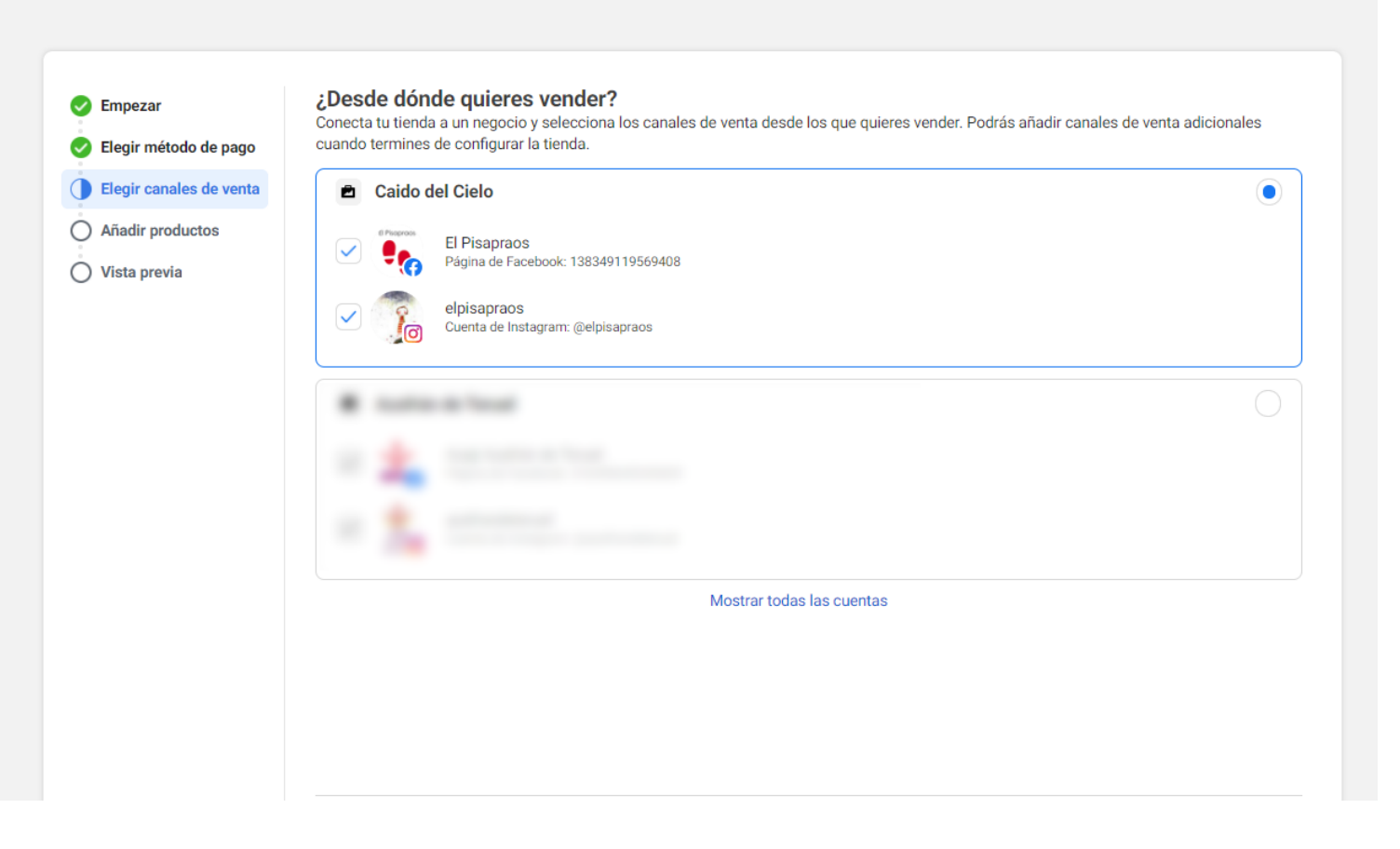

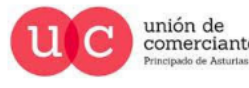

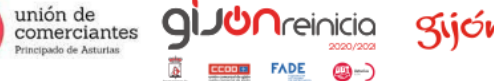

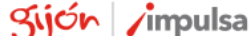

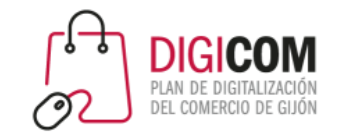

#### Crear tu tienda

Guardar y finalizar más tarde  $\times$ 

gijón /impulsa

Principado de Asturias

**FADE** 

@-)

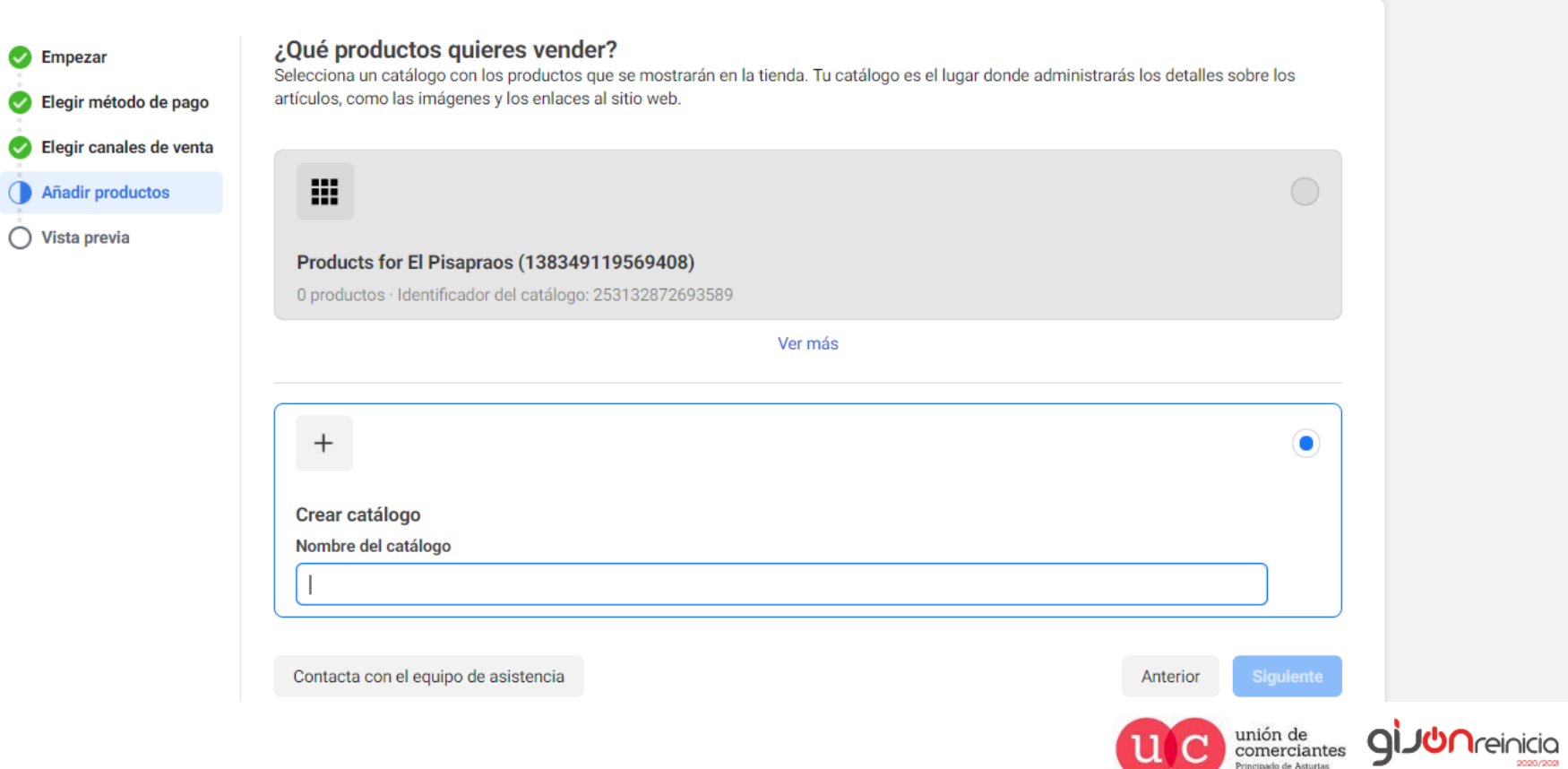

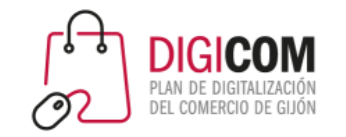

#### Crear tu tienda

Guardar y finalizar más tarde  $\times$ 

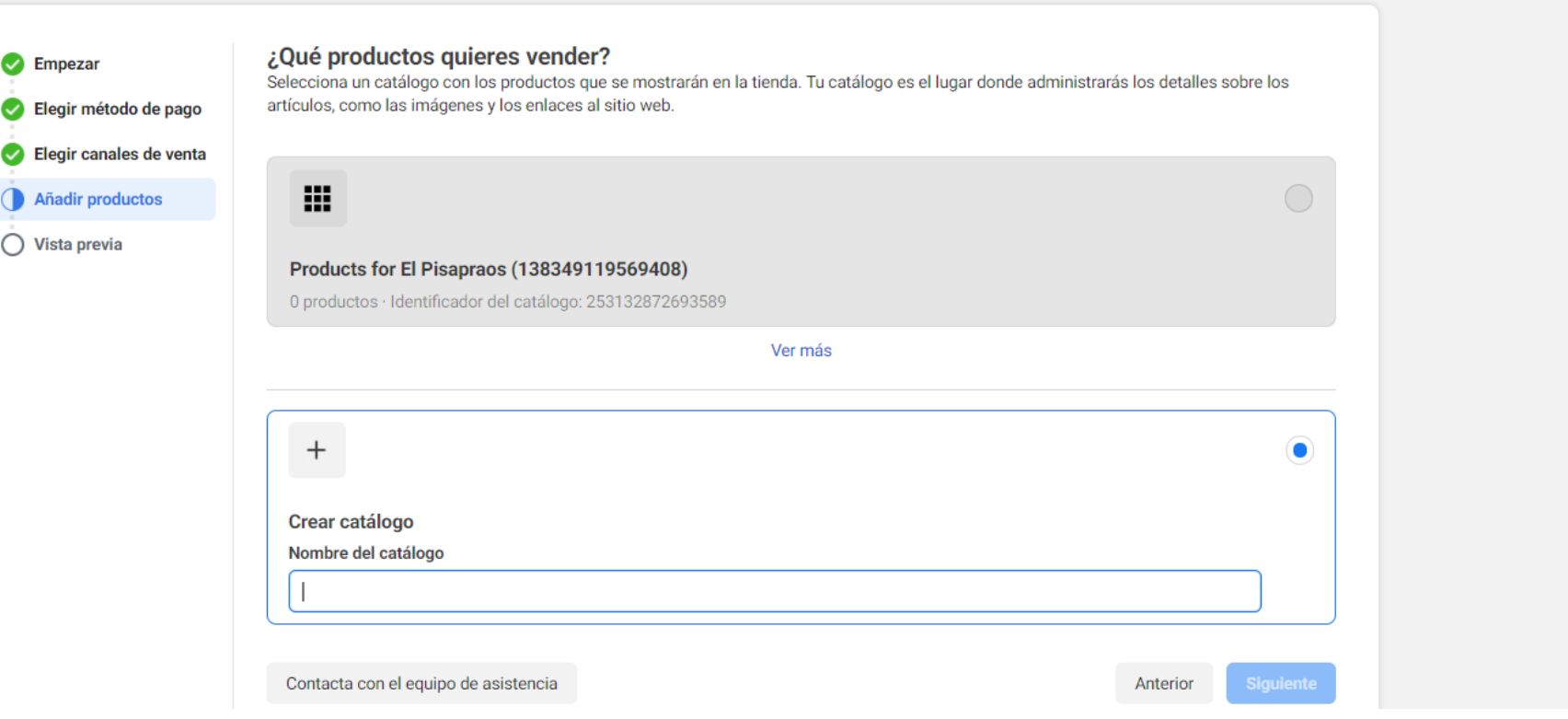

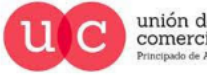

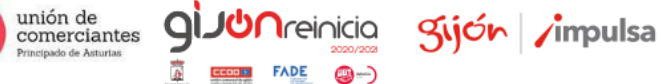

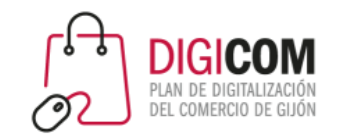

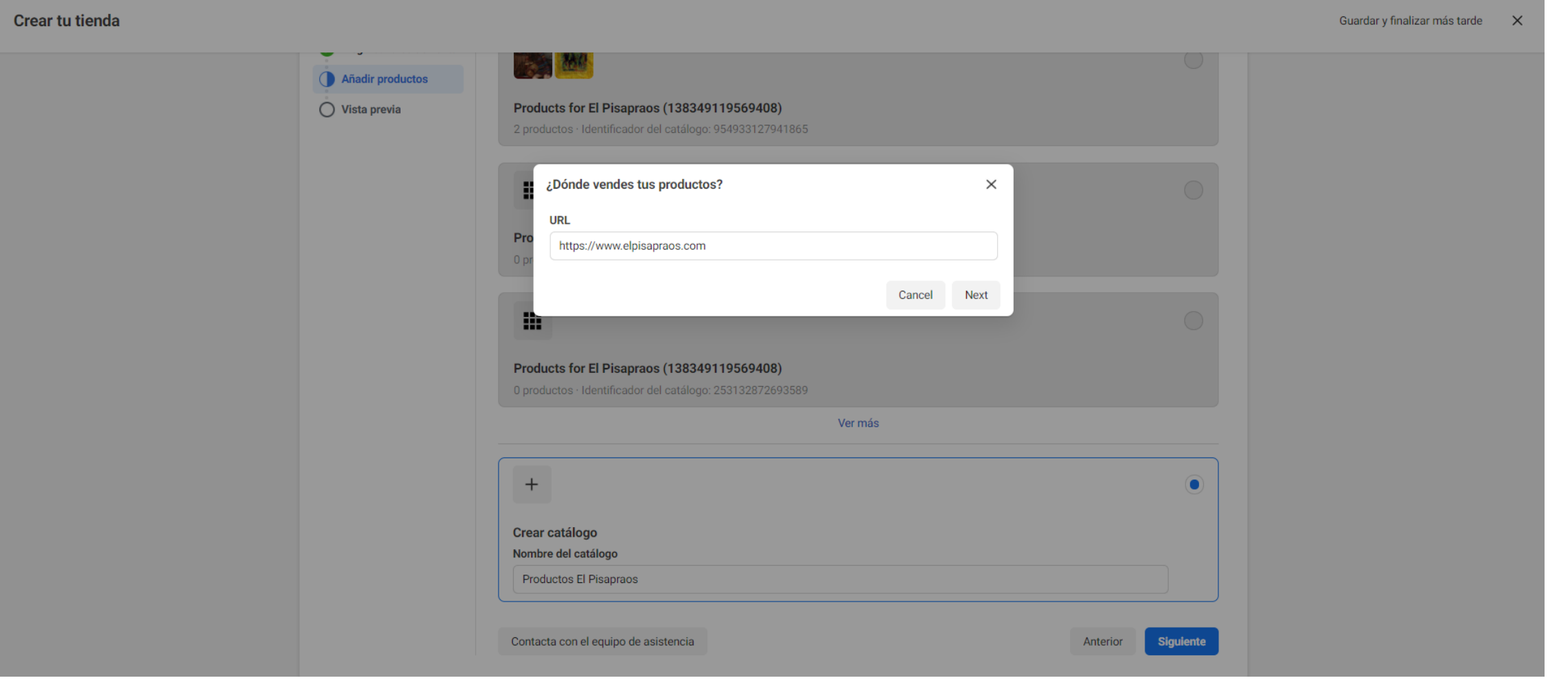

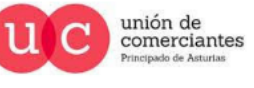

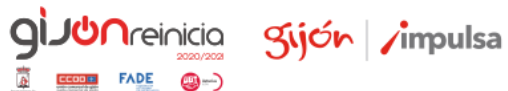

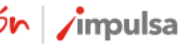

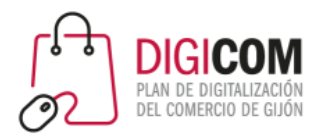

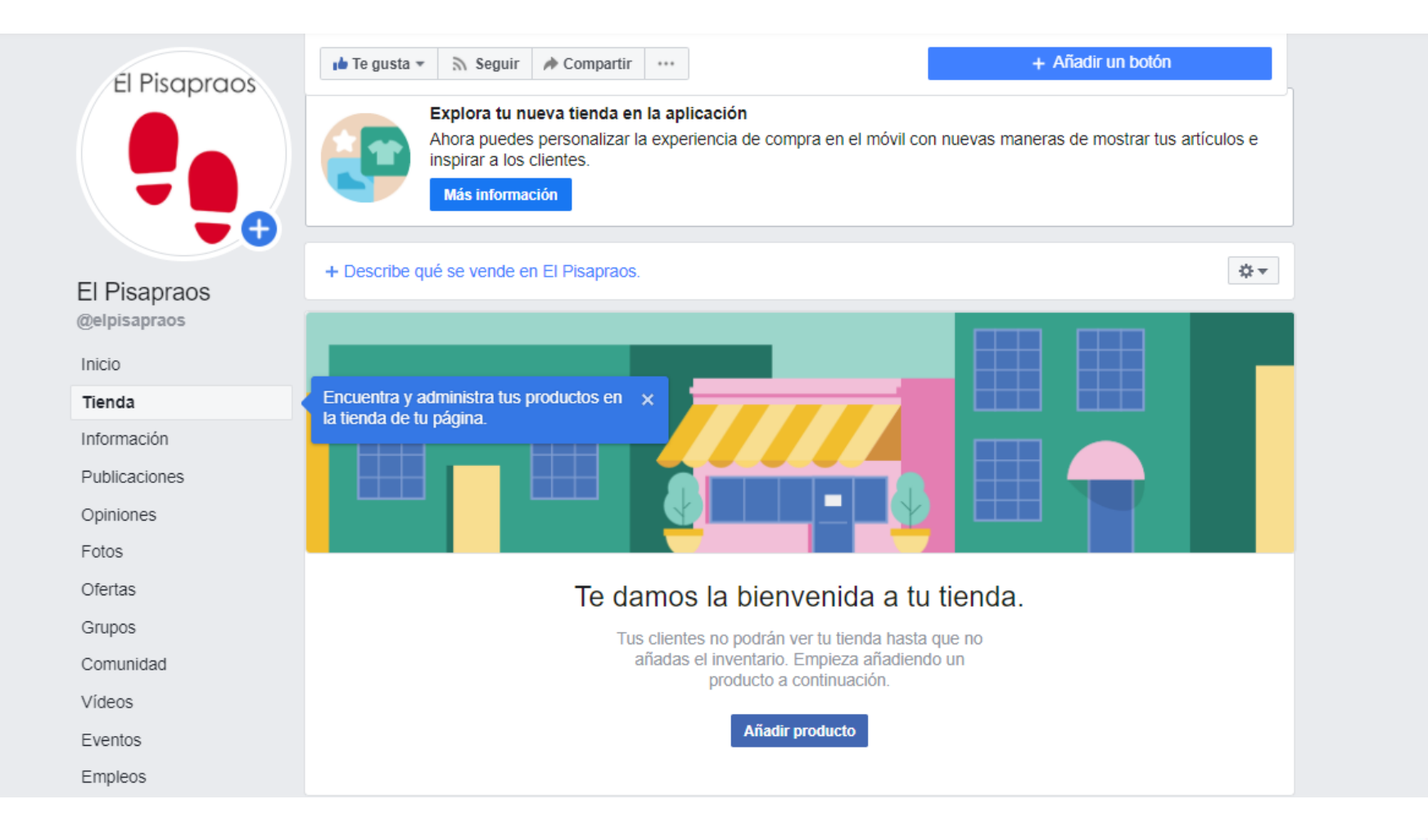

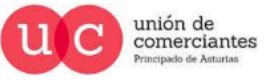

Q

**Treinicia** 

©-)

**FADE** 

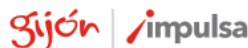

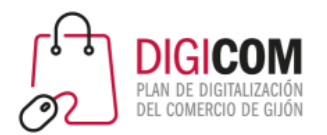

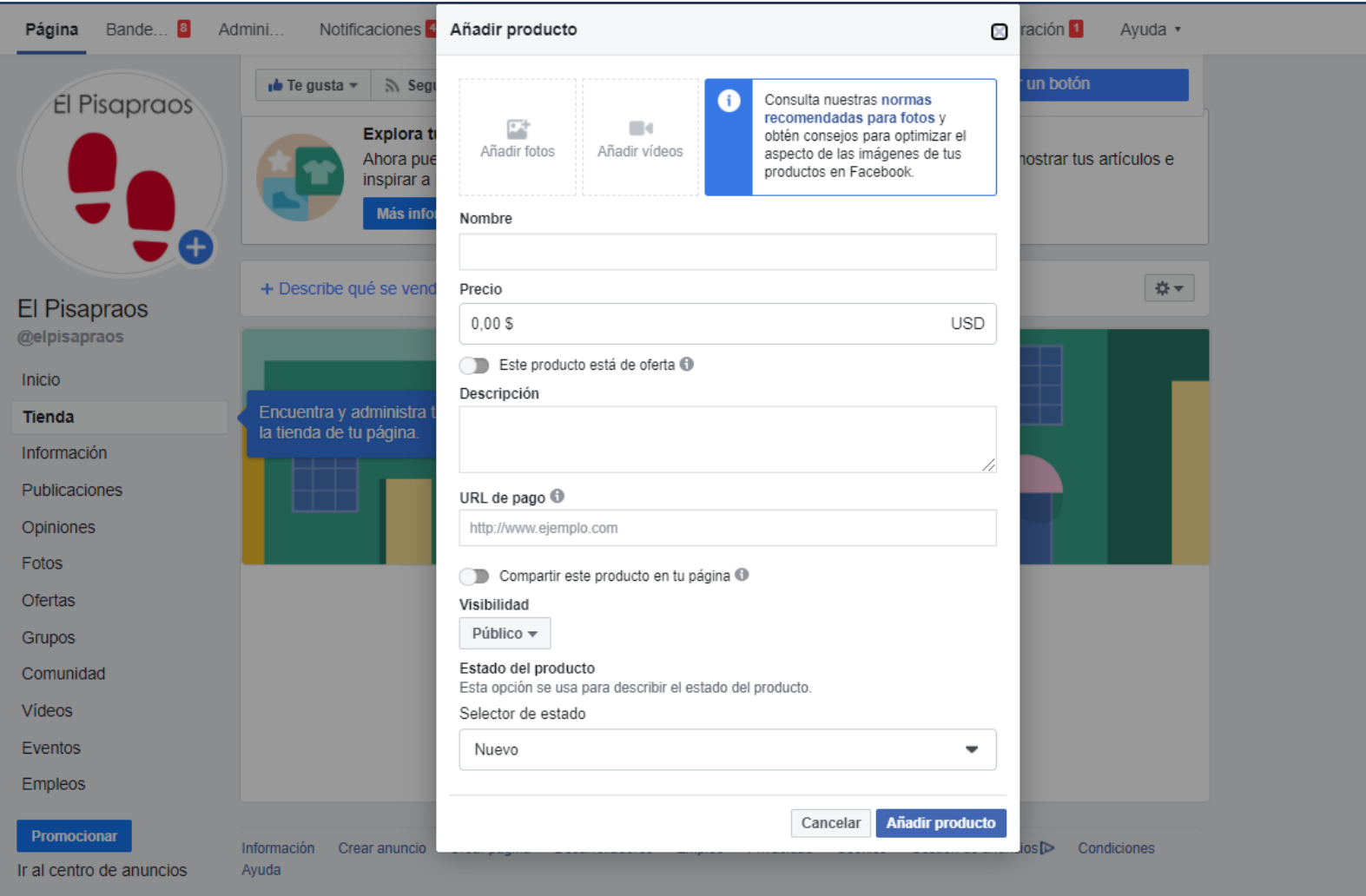

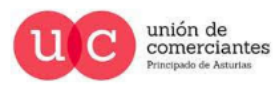

q

@-)

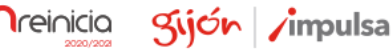

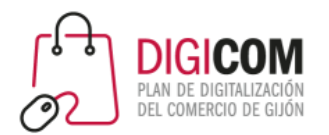

unión de<br>comerciantes<br>Principado de Asturias

qi

**JUN**reinicia

@-)

gijón impulsa

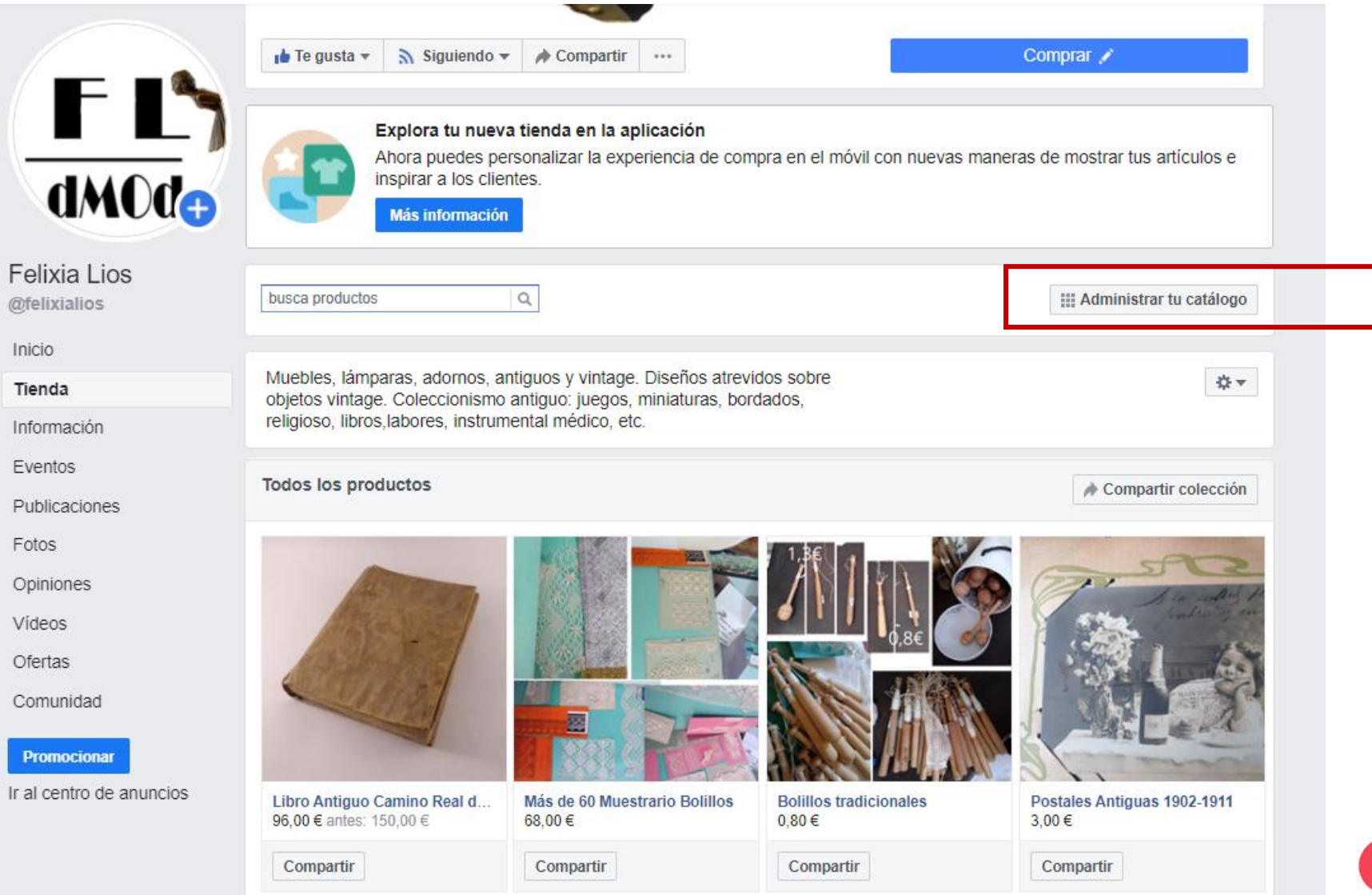

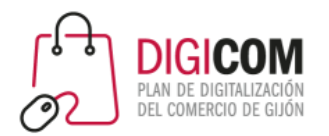

unión de<br>comerciantes<br>Principado de Asturias

q

**T**reinicia

@-)

Sijón impulsa

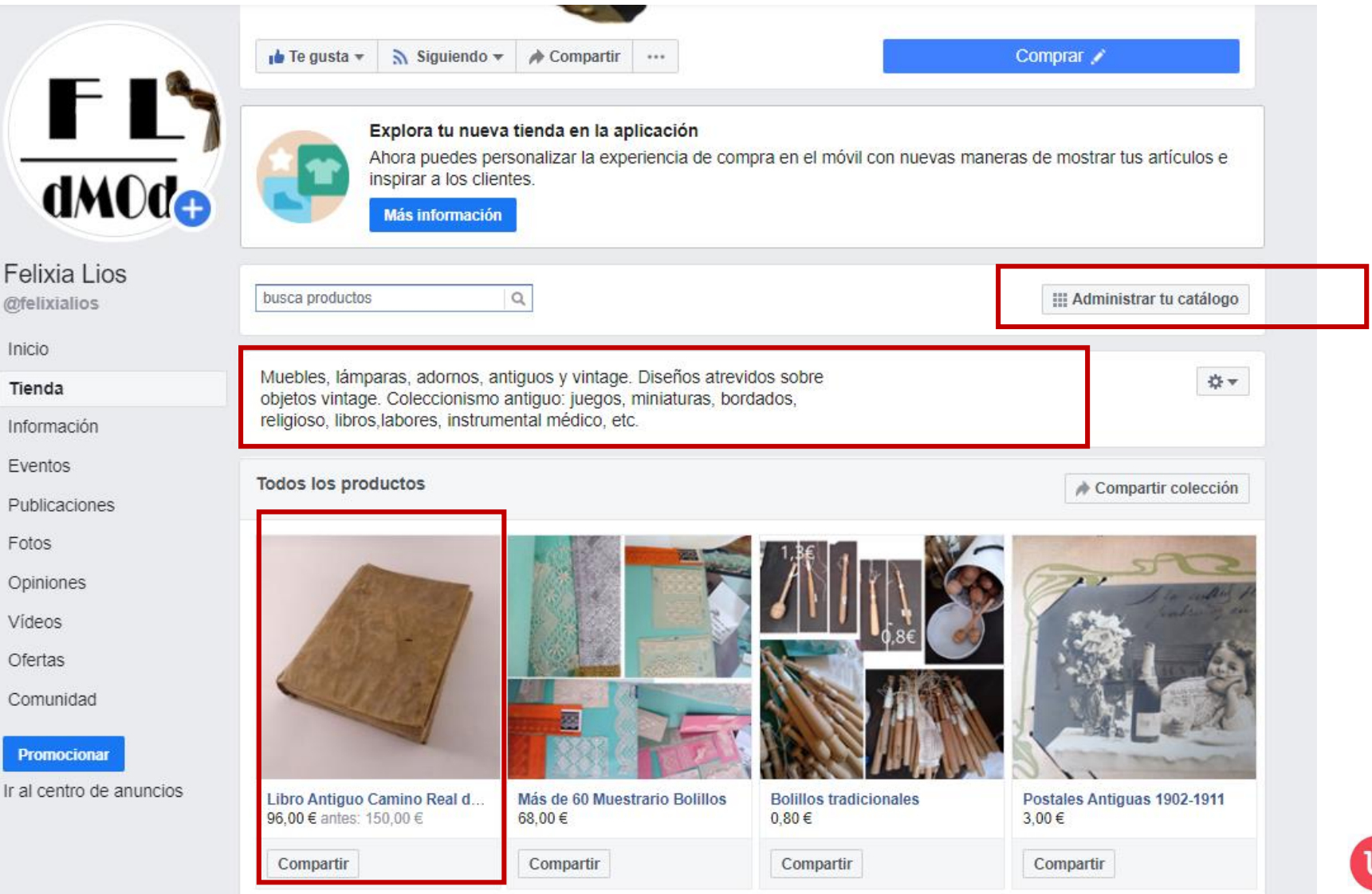

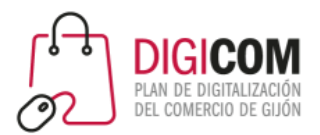

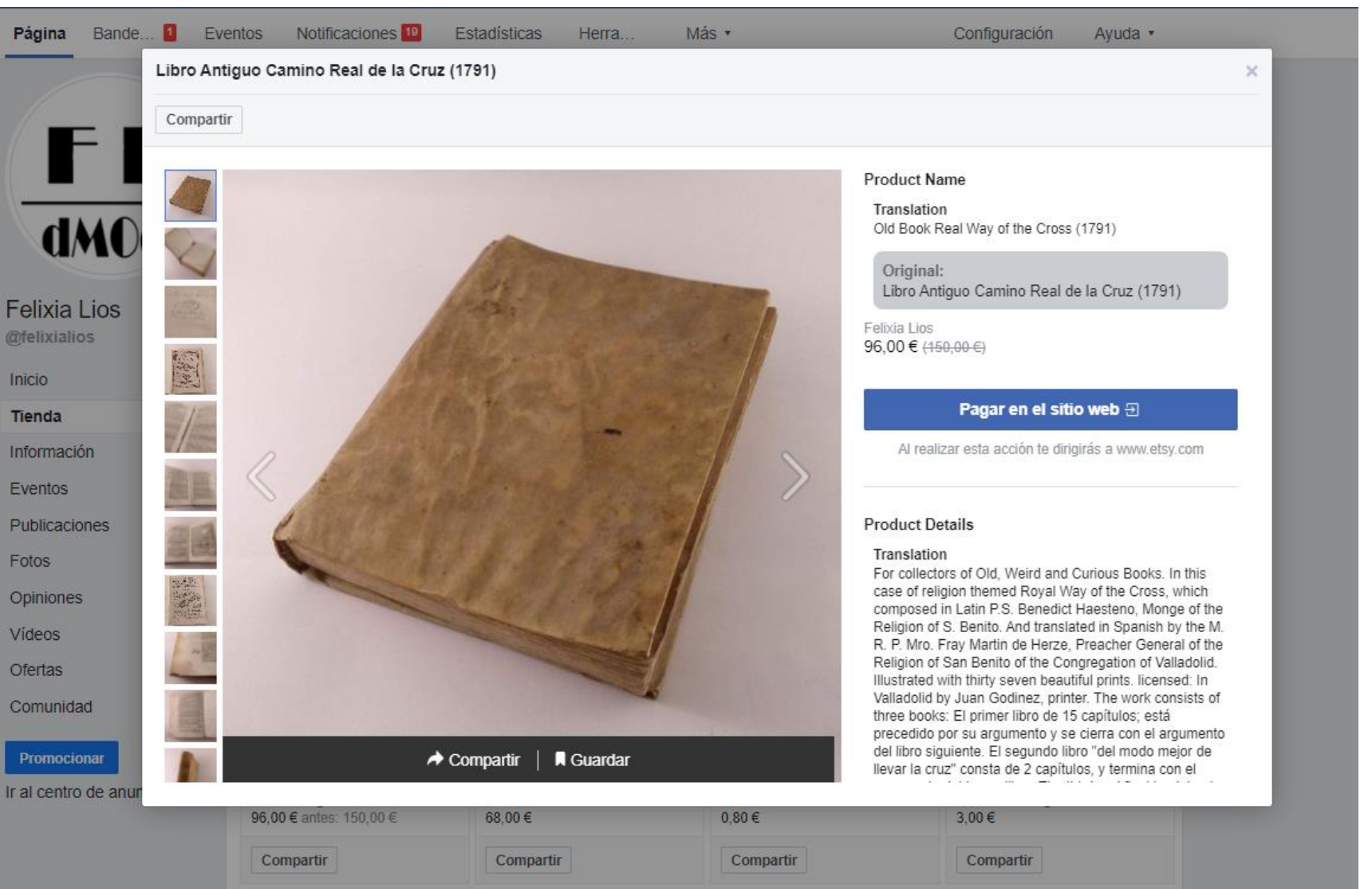

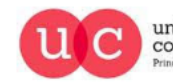

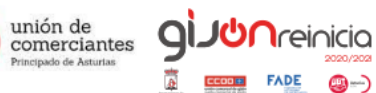

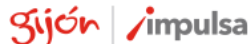

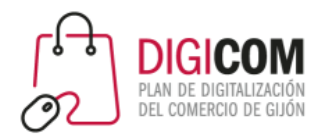

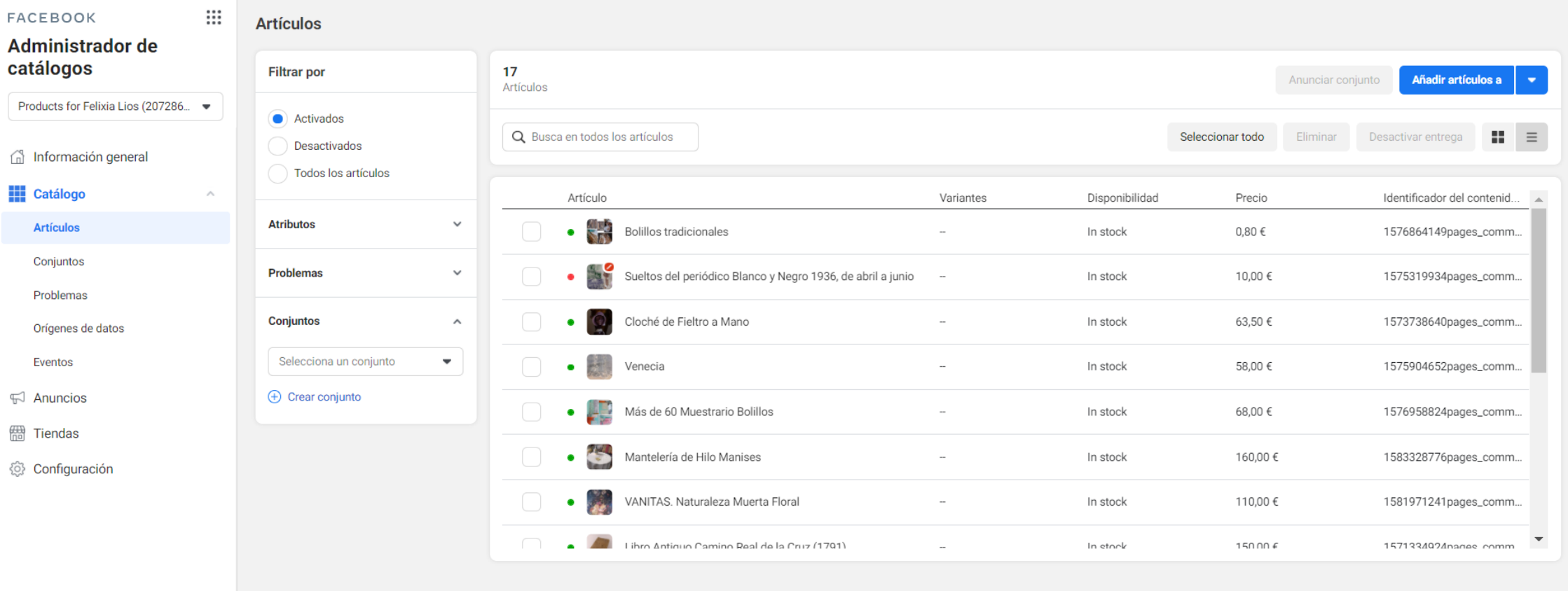

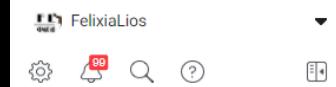

Informar de un problema

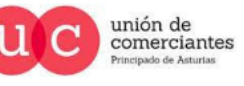

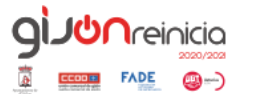

gijón impulsa

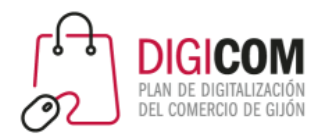

mrwonderful

winderful

11,3 mil 2,1 mill. 2.515 Publicaci... Seguidor... Seguidos

#### Mr. Wonderful

Marca

Un equipo de gente muy maja haciendo cosas muy chulas. Descubre todo lo que hacemos

#### bit.ly/Mrwshop

ngllamazares, singularshirts y 8 personas más siguen esta cuenta

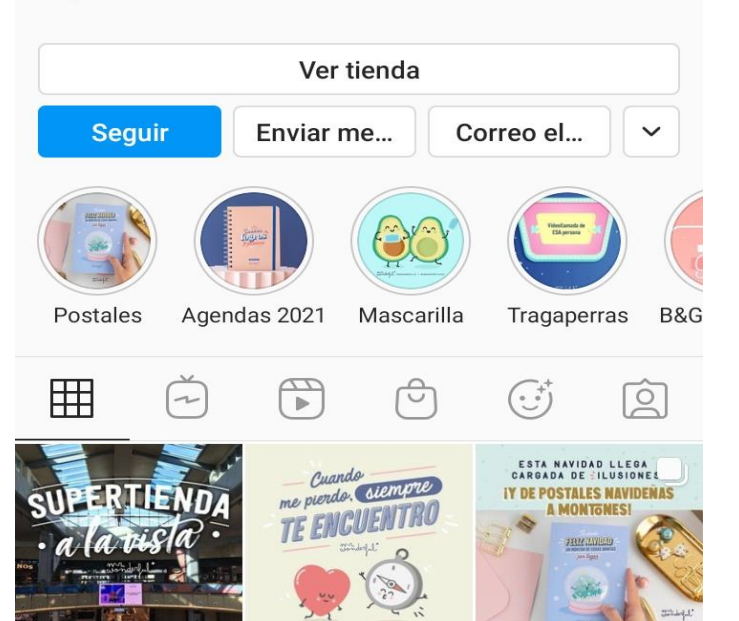

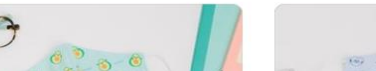

mrwonderful **o** 

Pack de 2 mascarillas  $\Box$ de tela Adulto - Agua... 16,95€

 $72.141$ 

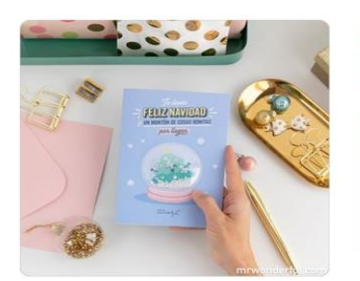

Postal Navidad - Te い deseo feliz Navidad y... 3,95€

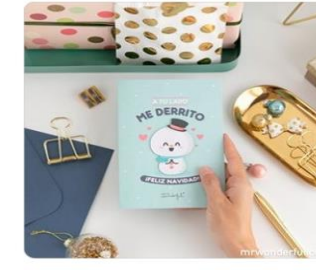

Postal - A tu lado me 闪 derrito. ¡Feliz Navidad! 3,95€

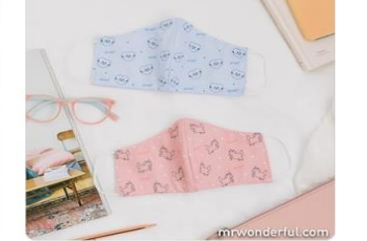

 $\overline{\phantom{a}}$ 

Pack de 2 mascarillas de tela Adulto - Unico... 16,95€

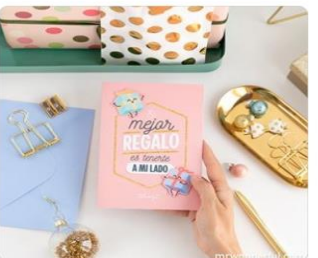

Postal - El mejor regalo es tenerte a mi lado 3.95€

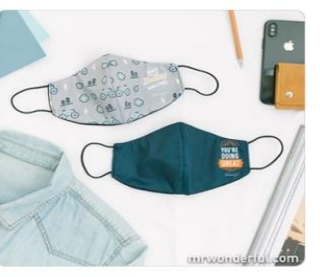

Pack de 2 mascarillas い de tela Adulto - Avent... 16,95€

## Instagram Shopping

Es la herramienta de Instagram que permite que las marcas o tiendas pueden etiquetar productos en sus publicaciones. Se pueden etiquetar hasta cinco productos por imagen o 20 productos por carrusel.

Este tipo de publicación permite el

acceso a los precios y a los detalles del

producto.

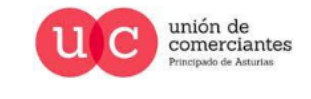

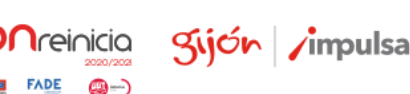

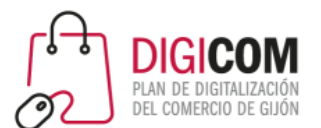

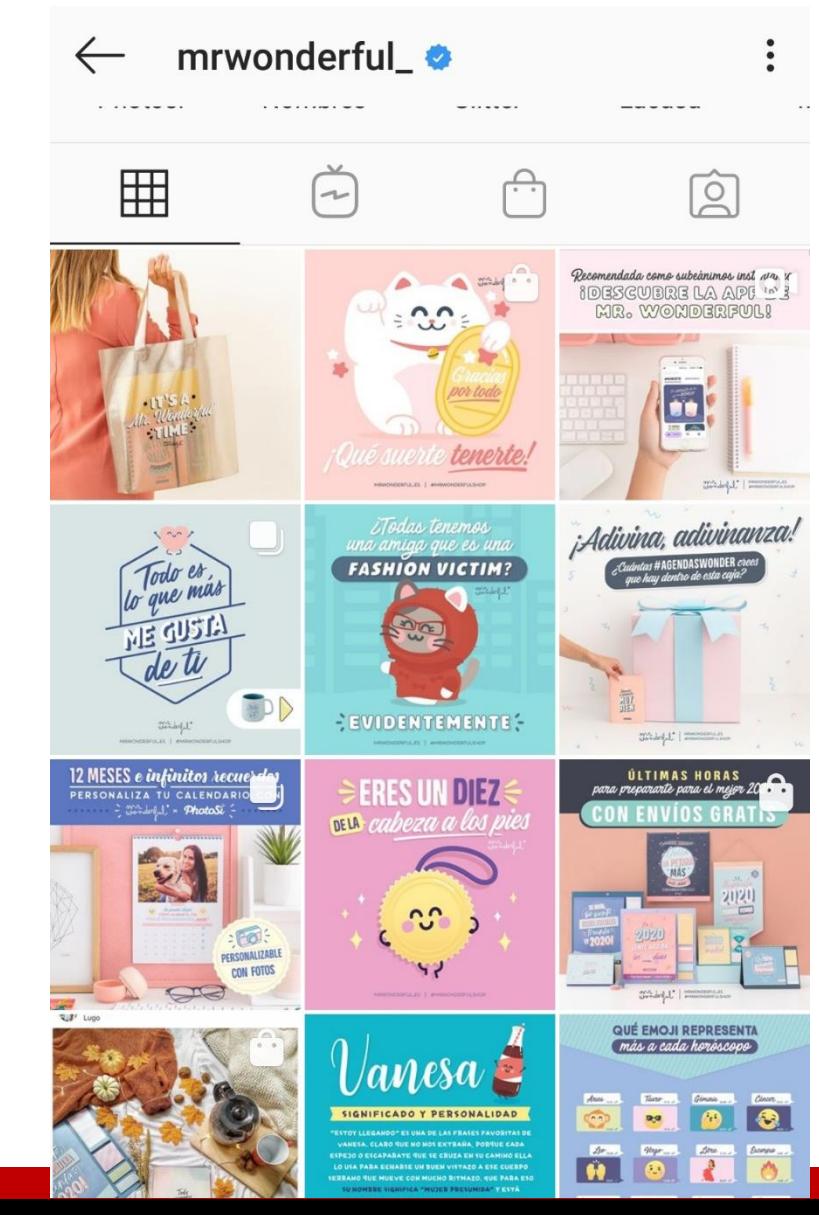

# **Publicaciones** 高雪 mrwonderful\_ mr derful ué suerte MRWONDERFUL.ES | #MRWONDERFULSHOP

 $\triangledown$ M  $\overline{\phantom{a}}$ 

#### Les gusta a nastiplasty y otras personas

mrwonderful\_¿Qué personita te hace sentir que con ella te ha tocado la lotería? **M...** y más

### **Instagram Shopping**

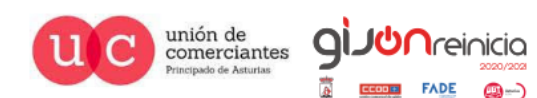

Sijón /impulsa

**FADE** 

@-)

 $\boxtimes$ 

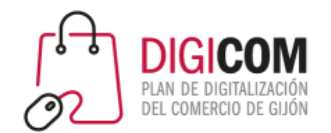

### Instagram Shopping

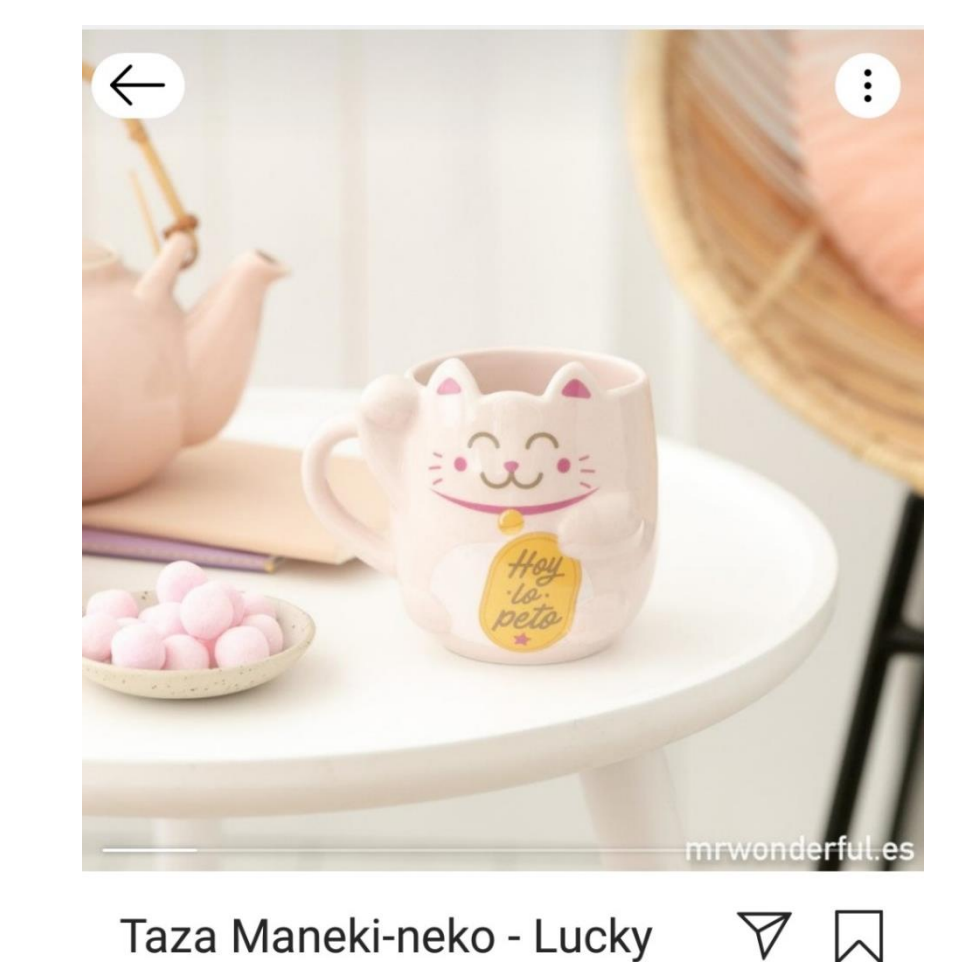

Taza Maneki-neko - Lucky Collection

### 13,95€

mrwonderful\_

Ver en el sitio web

 $\mathsf{M}$ 

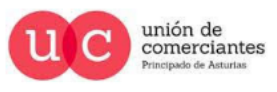

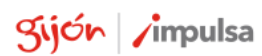

**giuun** reinicia

**FADE** 

**()** ()

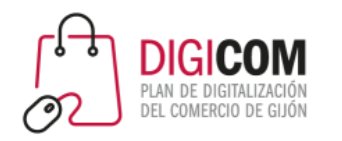

### Instagram Shopping

### Requisitos:

- Tener una cuenta de empresa de Instagram.
- Tener vinculada la página de Instagram y la de Facebook.
- Haber publicado como mínimo 9 publicaciones previas.
- Vender productos físicos.
- Tener descargada la última versión de Instagram.
- Tu cuenta de empresa debe estar conectada a un catálogo de

Facebook (Business Manager de Facebook, Shopify o BigCommerce).

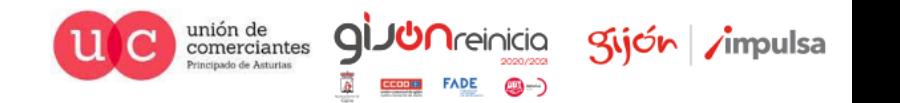

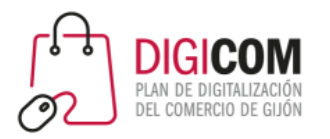

**O** Ayuda

## Instagram Shopping

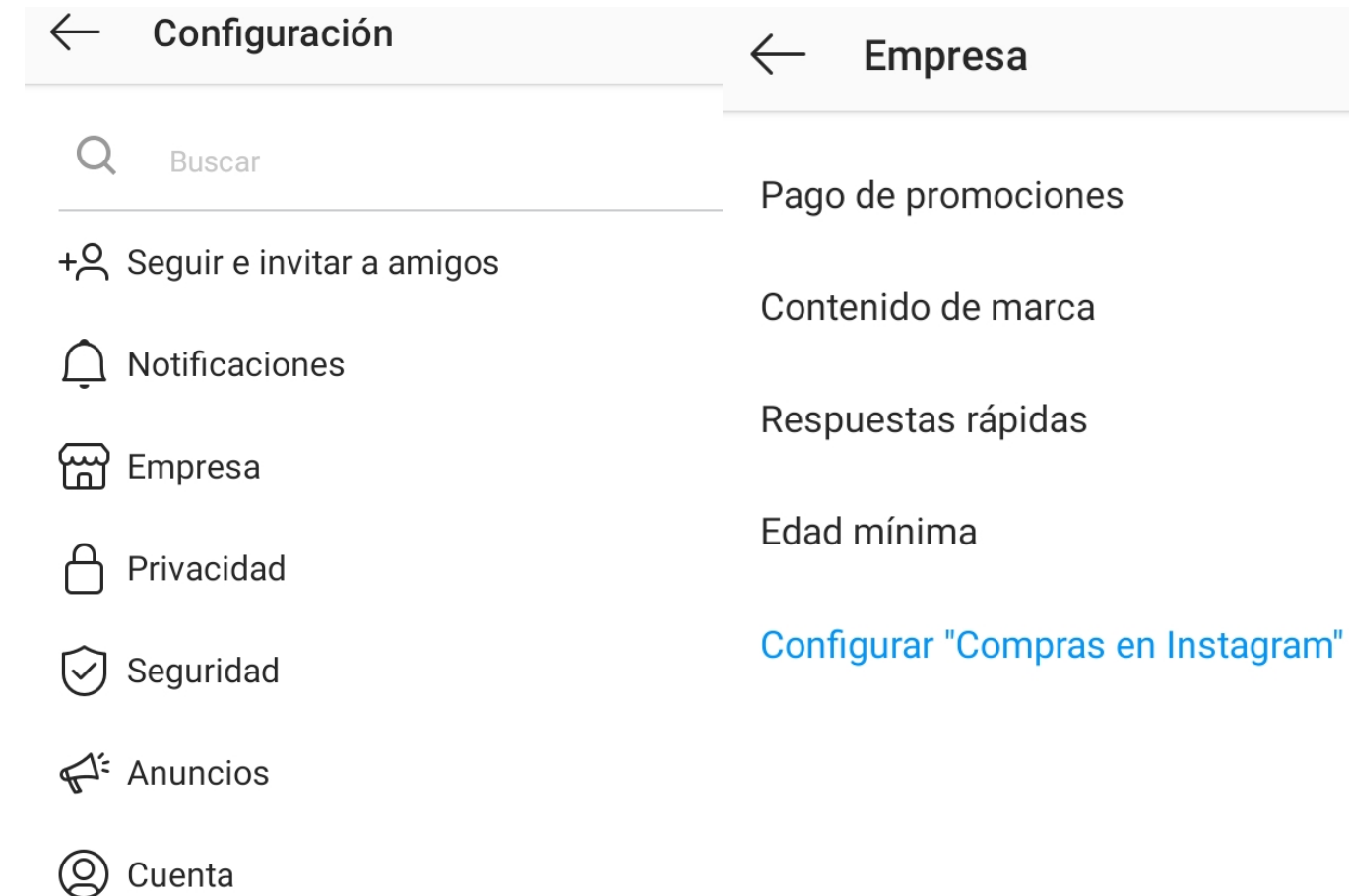

Si cumples todos los requisitos solo tienes que activar las compras en tu cuenta de Instagram ☺ Te pedirá enlazar con la página de Facebook.

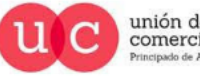

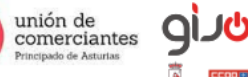

**Treinicia** 

@-)

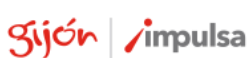

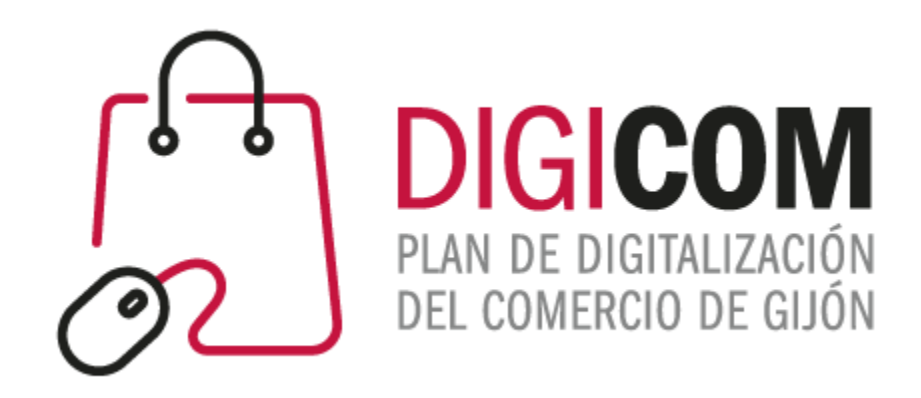

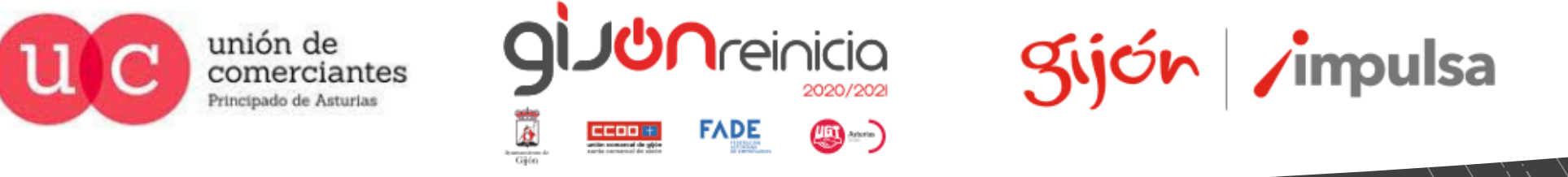

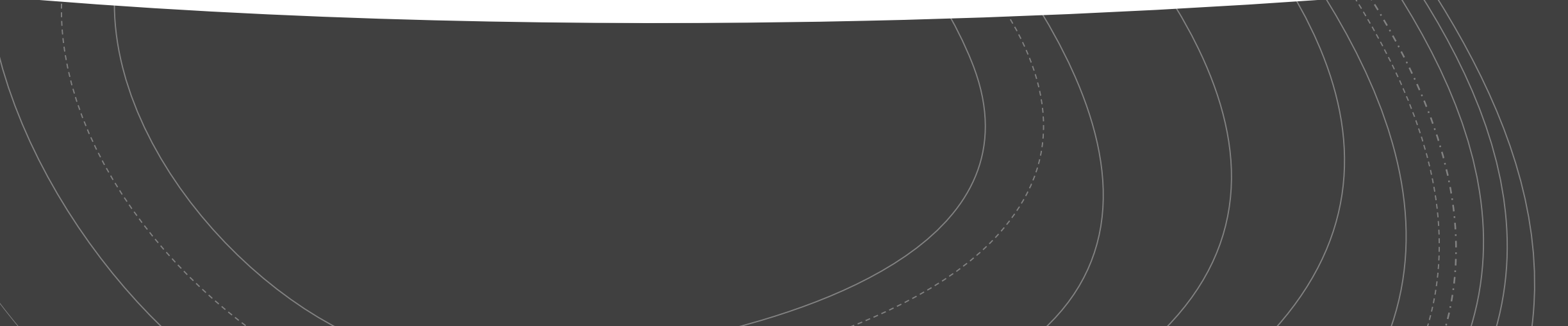